# **Panduan Aplikasi**

# **Pendaftaran Perseroan Perorangan**

### **Transaksi Perubahan**

Version 1.4

### **DAFTAR ISI**

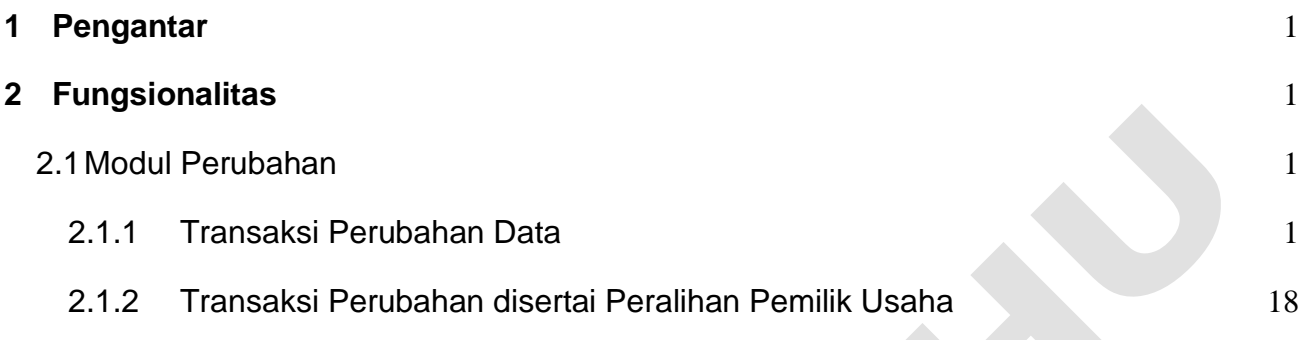

#### **1 Pengantar**

Aplikasi Pendaftaran Perseroan Perorangan merupakan aplikasi yang akan membantu pelaku Usaha Mikro dan Kecil (UMK) mendaftarkan usaha perorangan yang pendirinya cukup satu orang. Kemudahan dalam proses registrasi sampai dengan hasil keluaran berupa sertifikat Perseroan Perorangan akan sangat memberikan manfaat yang signifikan untuk para pelaku usaha. Pengguna dapat mengakses aplikasi ini melalui laman [https://ahu.go.id](about:blank) kemudian akan diarahkan ke aplikasi Pendaftaran Perseroan Peroranga, atau atau akses langsung ke laman [http://ptp.ahu.go.id](http://ptp.ahu.go.id/)

#### **2 Fungsionalitas**

#### **2.1 Modul Perubahan**

Transaksi perubahan dapat digunakan oleh pemohon untuk melakukan perubahan seluruh data perseroan perorangan yang dimilikinya.

#### **2.1.1 Transaksi Perubahan Data**

A. Perubahan data Perseroan bisa dilakukan dengan cara Klik **Menu Perubahan** seperti yang bisa dilihat pada gambar berikut:

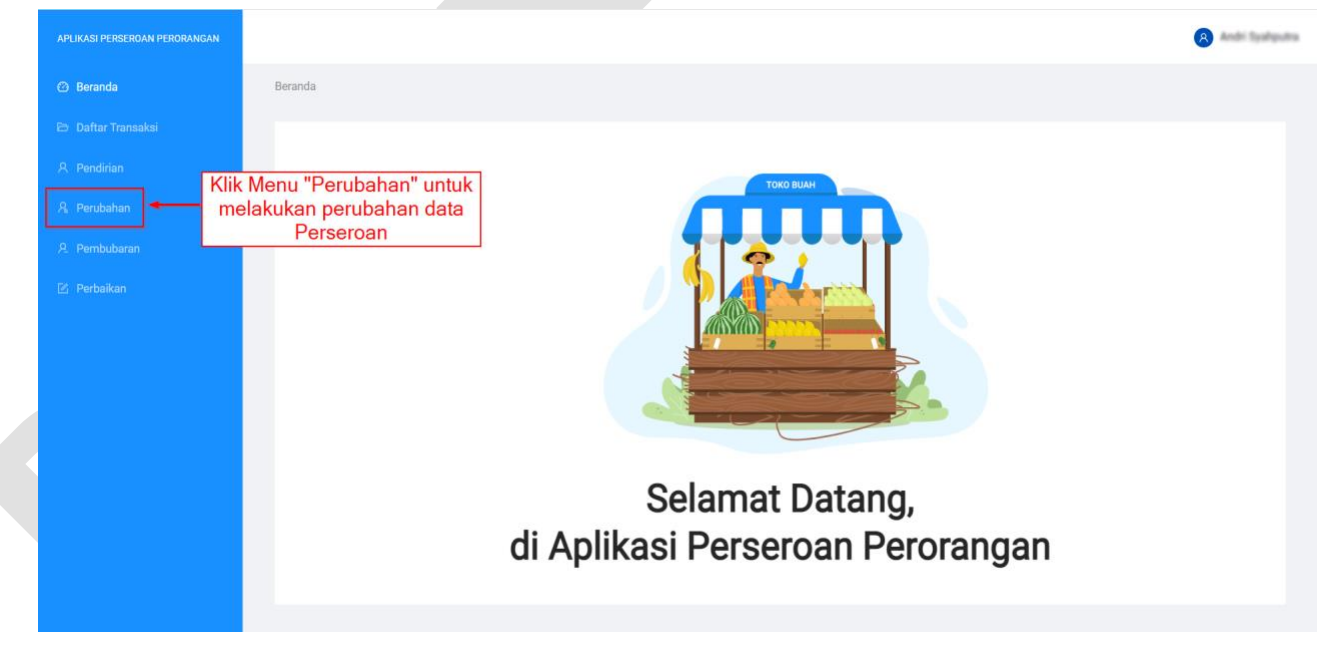

Gambar 1. Menu Perubahan

B. Selanjutnya anda akan diarahkan menuju halaman **Perubahan Data Perseroan Perorangan:**

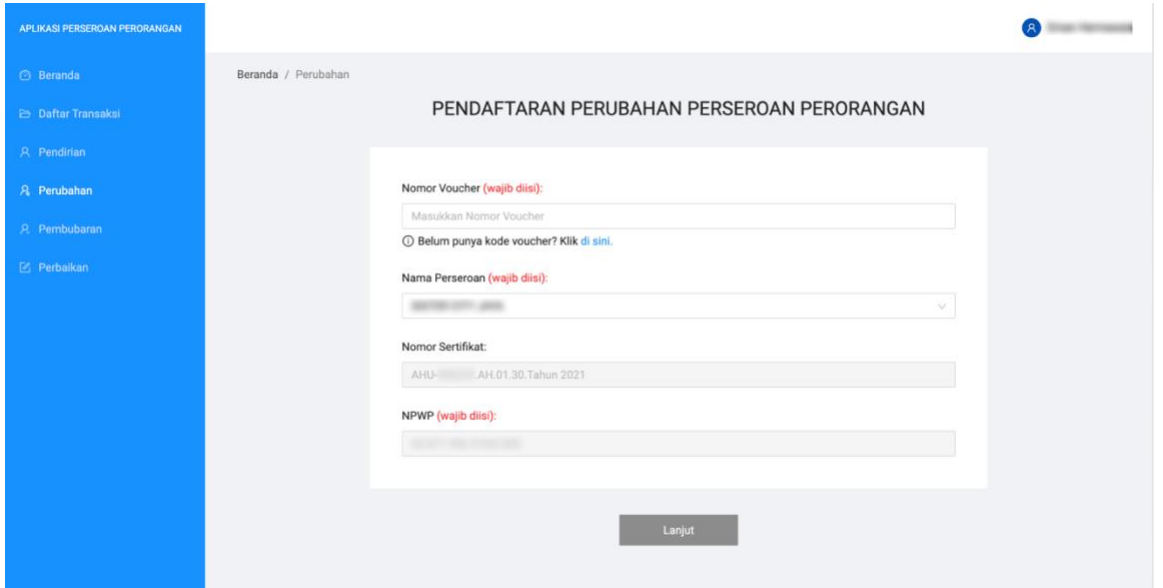

Gambar 2. Halaman Perubahan Perseroan

- 1. Masukan nomor voucher perubahan perseroan perorangan
- 2. Pilih nama perseroan yang akan melakukan perubahan
- 3. Nomor sertifikat dan NPWP sudah otomatis terisi sesuai dengan pilihan nama perseroan.
- 4. Klik Lanjut untuk masuk ke tahapan berikutnya.
- C. Selanjutnya anda akan diarahkan menuju halaman Pilihan Perubahan:

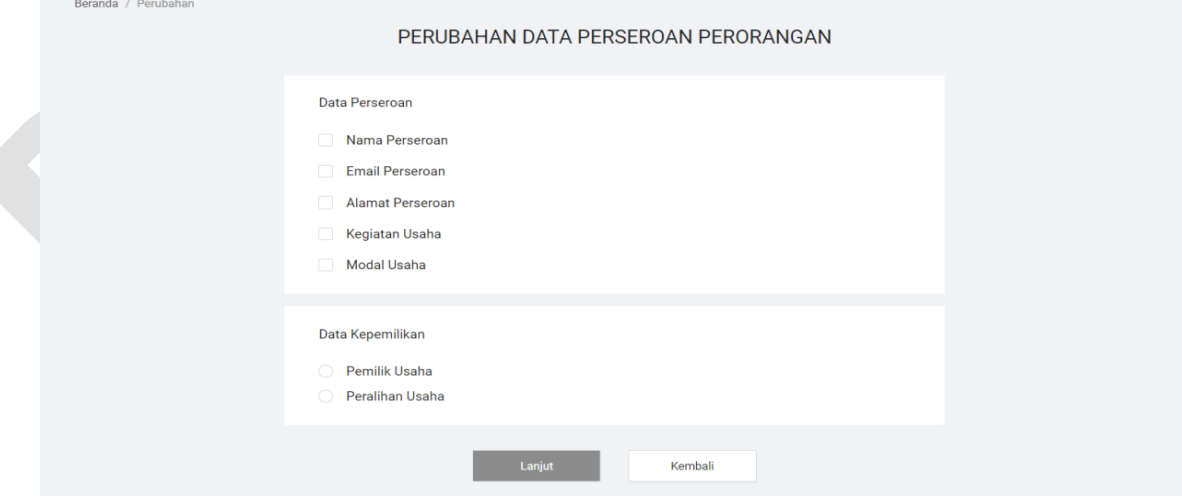

Gambar 3. Halaman Pilihan Perubahan

D. Silahkan pilih **Data Perseroan** apa saja yang ingin anda ubah, sebagai contoh data yang akan diubah adalah **data** *Email* **Perseroan**, **Modal Usaha** dan Data Pemilik Usaha yang bisa dilihat seperti gambar berikut:

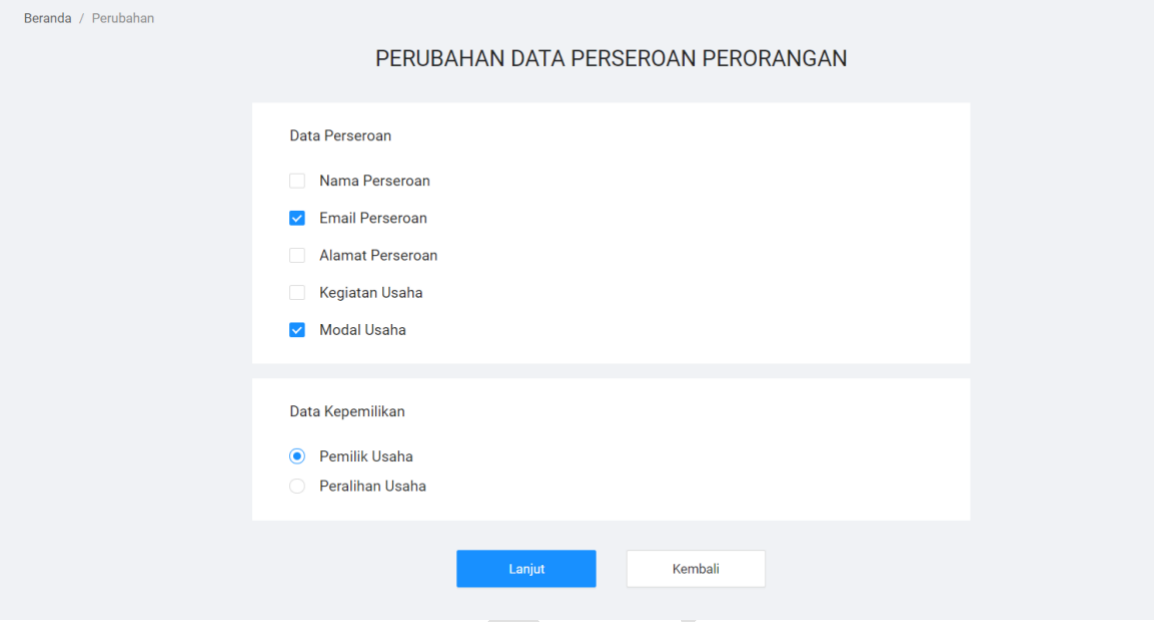

Gambar 4. Data yang ingin diubah

Catatan:

- Hanya dapat memilih salah satu antara perubahan data pemilik usaha atau peralihan pemilik usaha.
- Peralihan Pemilik Usaha di pilih ketika Anda ingin mengalihkan kepemilikan usaha kepada orang lain.
- Peralihan Pemilik Usaha dapat dilakukan sesuai dengan alur yang dijelaskan pada point 2.1.2.
- E. Setelah memilih silahkan Klik Tombol "**Lanjut**" untuk menuju ke tahap berikutnya.
- F. Kemudian anda akan diarahkan ke halaman *form* **Pendaftaran Perubahan Perseroan Perorangan**. Isian pada *form* akan terbuka sesuai pilihan perubahan sebelumnya, dan anda dapat melakukan perubahan data seperti yang bisa dilihat pada gambar berikut:

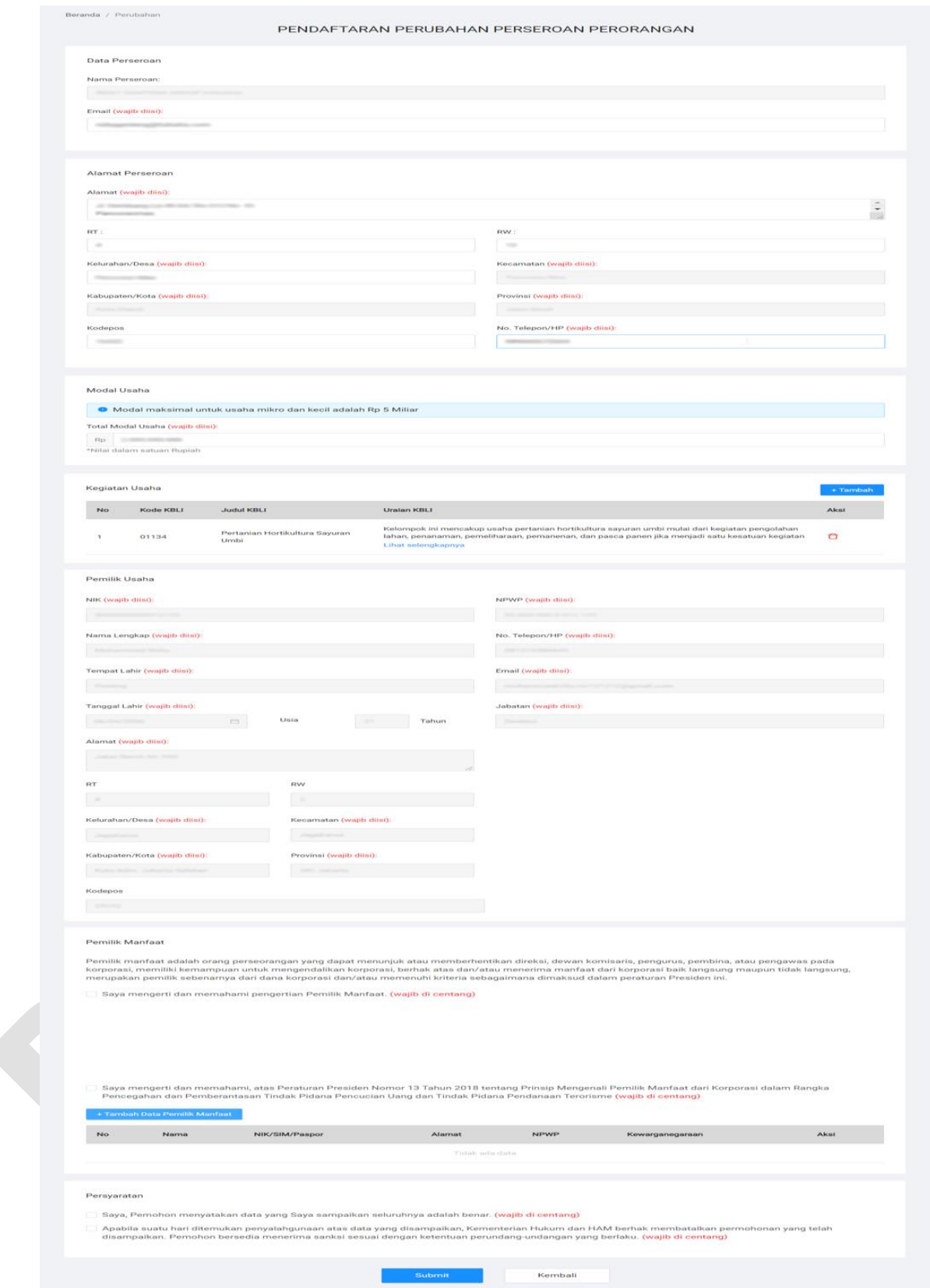

Gambar 5. *Form* Pendaftaran Perubahan

Keterangan:

- 1. Ubah data pada isian form yang dapat diubah
- 2. Jika data pemilik manfaat telah terisi, dapat langsung melanjutkan. Jika belum ada data pemilik manfaat anda wajib mengisi dengan mengikuti langkah-langkah berikut:
	- centang pernyataan pertama (wajib centang)
	- centang pernyataan kedua (wajib centang),
	- kemudian klik tombol "**Tambah Data Pemilik Manfaat**" jika anda ingin menambahkan Pemilik Manfaat.

Jika di klik **Tambah Data Pemilik Manfaat** akan muncul **Pop Up Pemilihan Kriteria Pemilik Manfaat dan Data Pemilik Manfaat** seperti gambar di bawah ini, kemudian silahkan isi data tersebut.

#### Tambah Pemilik Manfaat

Pemilik Manfaat dari perseroan merupakan orang perseorangan yang memenuhi kriteria:

a. Memiliki saham lebih dari 25% (dua puluh lima persen) pada perseroan terbatas sebagaimana tercantum dalam anggaran dasar yasa.

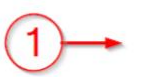

- b. Memiliki hak suara lebih dari 25% (dua puluh lima persen) pada perseroan terbatas sebagaimana tercantum dalam anggaran dasar.
- c. Menerima keuntungan atau laba lebih dari 25% (dua puluh lima persen) dari keuntungan atau laba yang diperoleh perseroan terbatas per tahun.
- d. Memiliki kewenangan untuk mengangkat, menggantikan, atau memberhentikan anggota direksi dan anggota dewan komisaris.
- e. Memiliki kewenangan atau kekuasaan untuk mempengaruhi atau mengendalikan perseroan terbatas tanpa harus mendapat otoritasi dari pihak manapun.
- f. Menerima manfaat dari perseroan terbatas.
- g. Merupakan pemilik sebenarnya dari dana atas kepemilikan saham perseroan terbatas.

Gambar 6. Pop Up Pengisian *Form* Kriteria Pemilik Manfaat

- Pilih kriteria dengan centang pilihan tersebut
- Dapat dipilih bersamaan a, b, c dan d. Jika telah memilih salah satu atau seluruh antara a/b/c/d maka tidak dapat lagi memilih pilihan e/f/g. Begitu pula sebaliknya, jika telah memilih salah satu atau seluruh antara e/f/g maka tidak dapat memilih a/b/c/d.

Silahkan klik *checkbox "*Saya Pemilik Manfaat", jika anda pemilik usaha dan juga sebagai pemilik manfaat dari perseroan perorangan ini, secara otomatis data anda akan muncul di layar seperti gambar berikut:

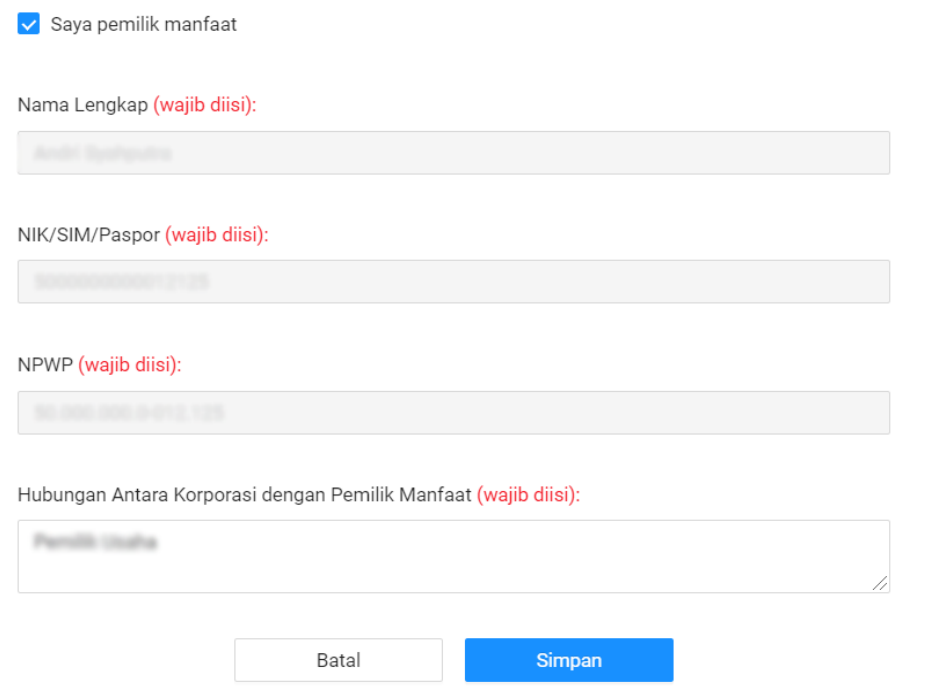

Gambar 7. Pop Up Pengisian *Form* Pemilik Usaha menjadi Pemilik Manfaat

Jika anda ingin menambahkan Pemilik Manfaat selain anda dan kewarganegaraannya adalah **WNI**, silahkan isi *form* seperti gambar berikut:

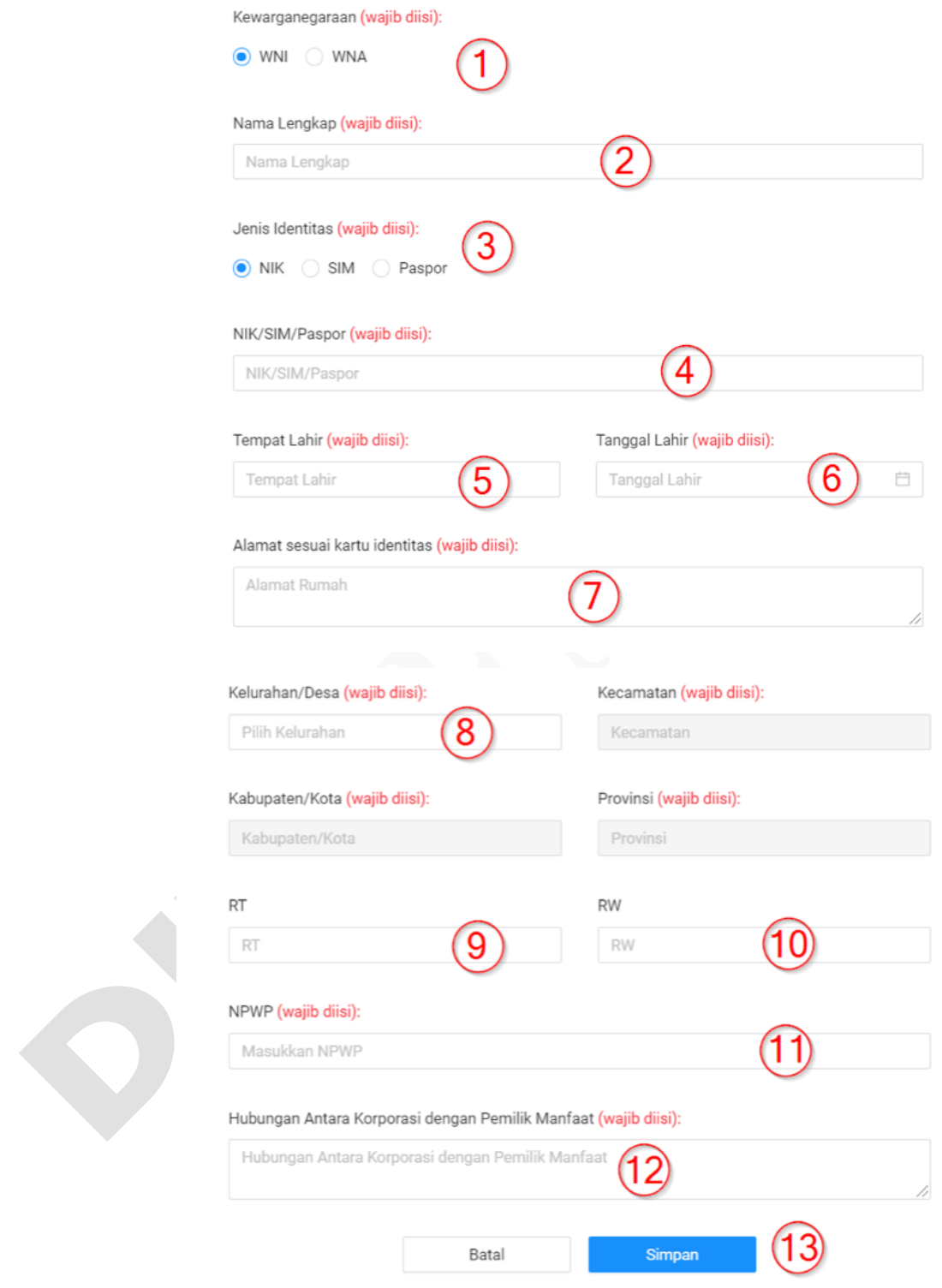

Gambar 8. Pop Up Pengisian *Form* Pemilik Manfaat WNI

- 1. Pilih **Kewarganegaraan (WNI)** anda. **(Wajib diisi)**
- 2. Isikan **Nama Lengkap** Pemilik Manfaat. **(Wajib diisi)**
- 3. Isikan **Jenis Identitas** Pemilik Manfaat. **(Wajib diisi)**
- 4. Isikan **Nik/Sim/Paspor** Pemilik Manfaat. **(Wajib diisi)**
- 5. Isikan **Tempat Lahir** Pemilik Manfaat. **(Wajib diisi)**
- 6. Isikan **Tanggal Lahir** Pemilik Manfaat. **(Wajib diisi)**
- 7. Isikan **Alamat sesuai kartu identitas** Pemilik Manfaat. **(Wajib diisi)**
- 8. Isikan **Kelurahan/Desa** anda, secara otomatis sistem akan memberikan list data **kecamatan**, **kabupaten/kota** dan **Provinsi** anda. **(Wajib diisi)**.
- 9. Isikan **RT** Pemilik Manfaat. **(Wajib diisi)**
- 10. Isikan **RW** Pemilik Manfaat. **(Wajib diisi)**
- 11. Isikan **NPWP** Pemilik Manfaat. **(Wajib diisi)**
- 12. Isikan **Hubungan antara Korporasi dengan Pemilik Manfaat**. **(Wajib diisi)**
- 13. Klik Tombol "**Simpan**" jika sudah selesai.

Jika anda ingin menambahkan Pemilik Manfaat selain anda dan kewarganegaraannya adalah **WNA**, silahkan isi *form* seperti gambar berikut:

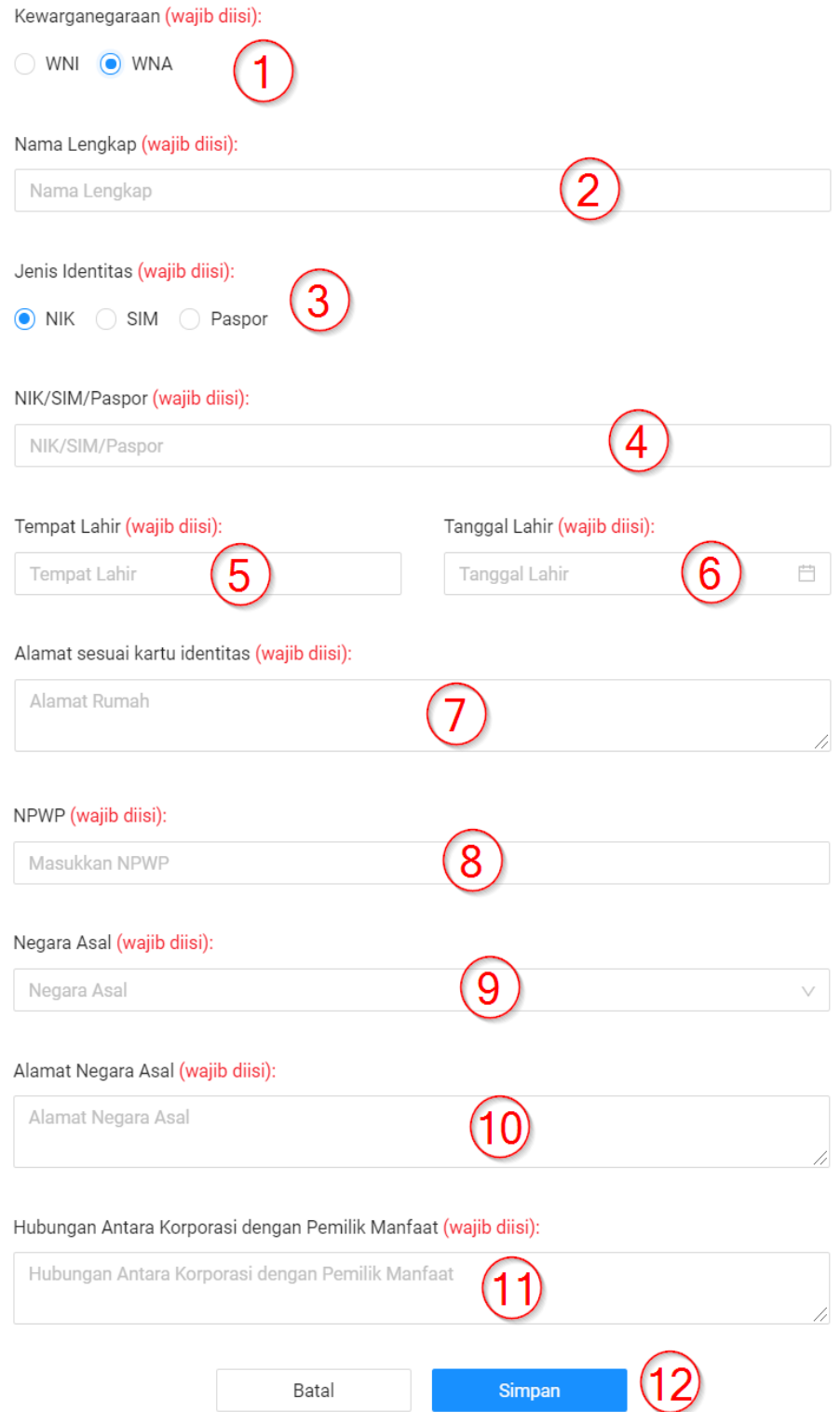

Gambar 9. Pop Up Pengisian *Form* Pemilik Manfaat WNA

Keterangan:

- 1. Pilih **Kewarganegaraan (WNI)** anda. **(Wajib diisi)**
- 2. Isikan **Nama Lengkap** Pemilik Manfaat. **(Wajib diisi)**
- 3. Isikan **Jenis Identitas** Pemilik Manfaat. **(Wajib diisi)**
- 4. Isikan **Nik/Sim/Paspor** Pemilik Manfaat. **(Wajib diisi)**
- 5. Isikan **Tempat Lahir** Pemilik Manfaat. **(Wajib diisi)**
- 6. Isikan **Tanggal Lahir** Pemilik Manfaat. **(Wajib diisi)**
- 7. Isikan **Alamat sesuai kartu identitas** Pemilik Manfaat. **(Wajib diisi)**
- 8. Isikan **NPWP** Pemilik Manfaat. **(Wajib diisi)**
- 9. Isikan **Negara Asal** anda.**(Wajib diisi)**
- 10. Isikan **Alamat Negara Asal** anda.**(Wajib diisi)**
- 11. Isikan **Hubungan antara Korporasi dengan Pemilik Manfaat**. **(Wajib diisi)**
- 12. Klik Tombol "**Simpan**" jika sudah selesai.
- G. Jika sudah selesai mengisi semua *form* perubahan **centang semua persyaratan** kemudian klik Tombol **"Submit"** seperti gambar berikut:

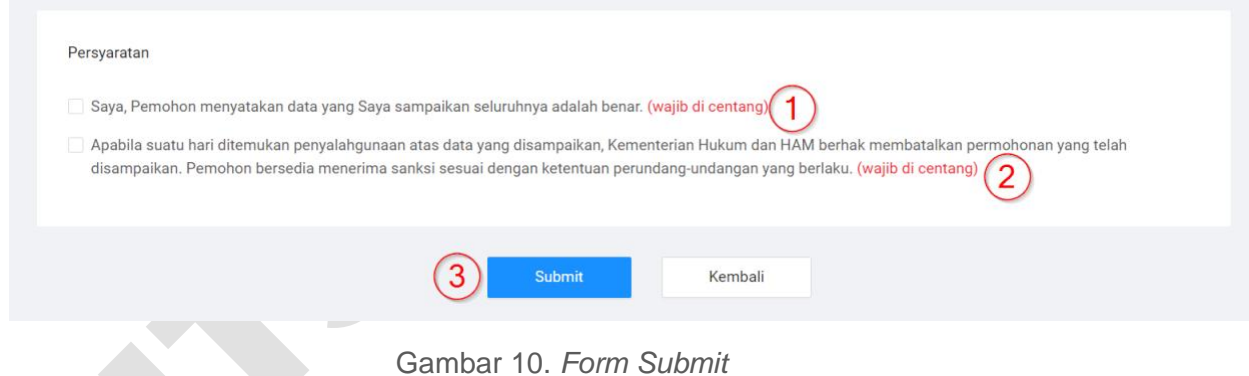

H. Selanjutnya anda akan diarahkan ke halaman Pratinjau dan silahkan periksalah kembali data - data anda.

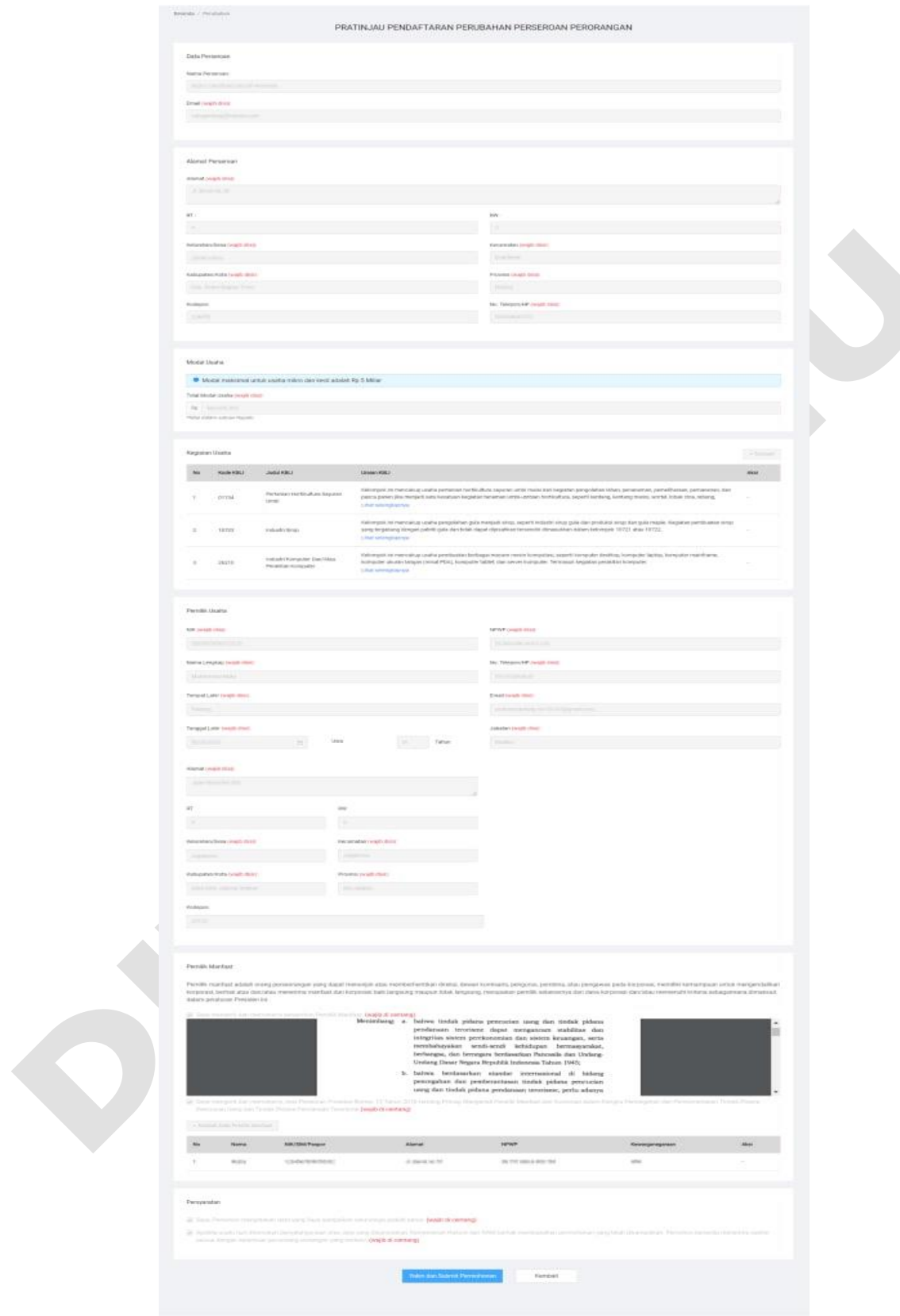

Gambar 11. Pratinjau *Form* Perubahan

I. Jika anda sudah selesai memeriksa data - data anda pada bagian akhir dari halaman Pratinjau silahkan klik Tombol "**Yakin dan Submit Permohonan"** seperti gambar berikut:

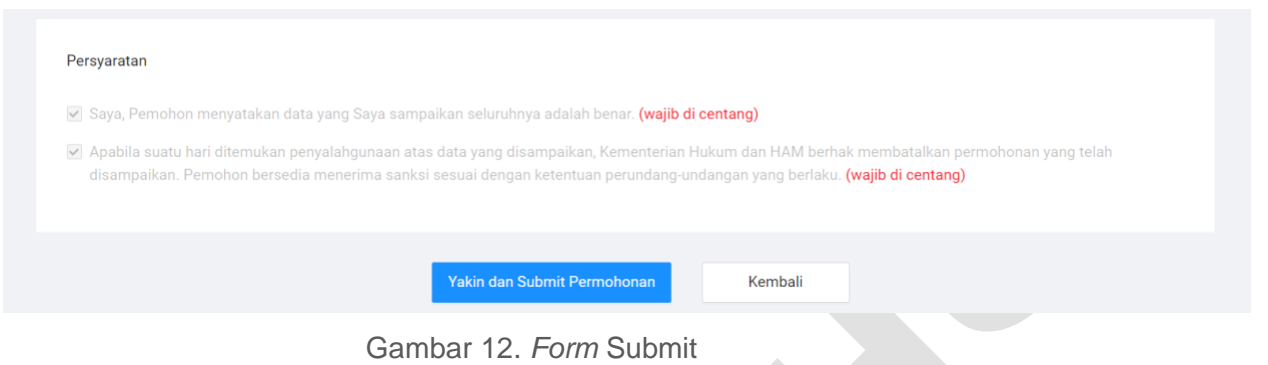

J. Jika Submit berhasil akan muncul *Pop-up* seperti gambar berikut:

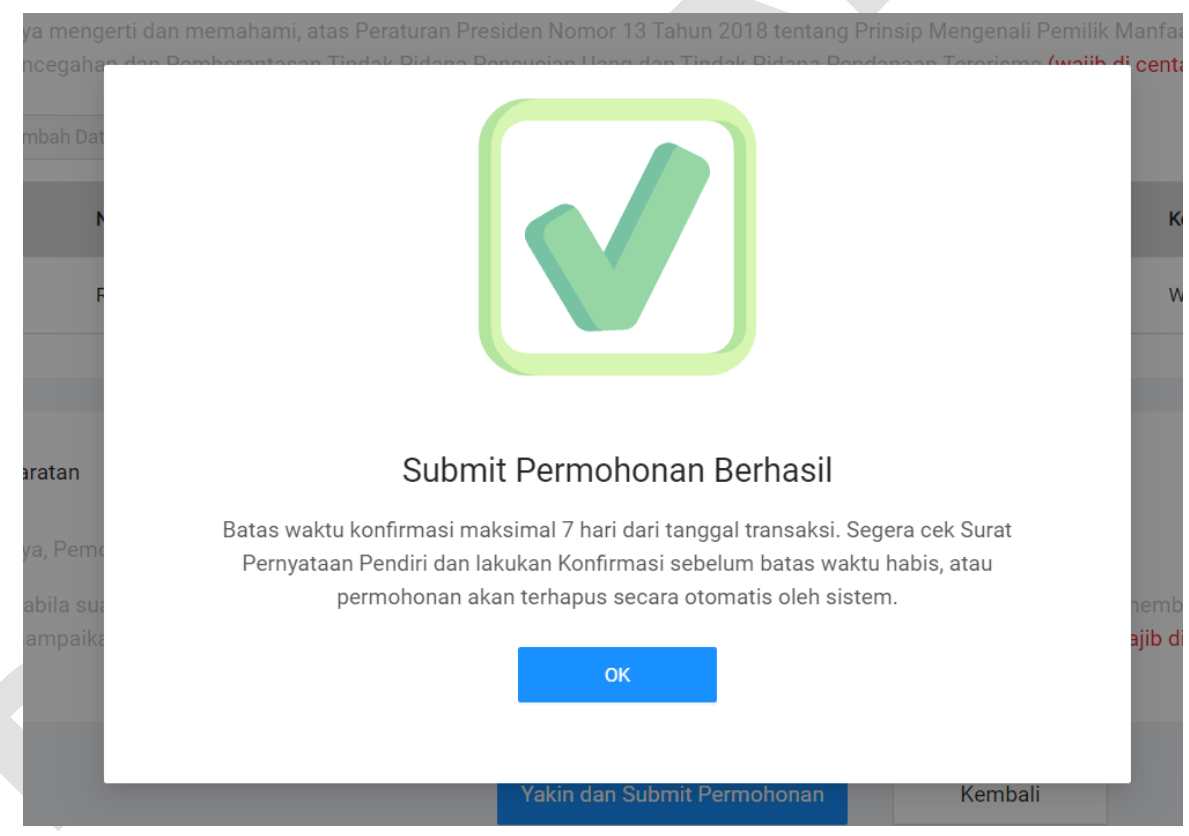

Gambar 13 *Pop-up Submit* berhasil

K. Kemudian anda akan diarahkan ke laman Daftar Transaksi Perubahan untuk selanjutnya melakukan persetujuan surat Pernyataan dan Konfirmasi permohonan perubahan perseroan perorangan.

L. Setelah selesai membuat permohonan pembubaran perseroan anda akan diarahkan ke halaman **Daftar Transaksi** untuk melakukan konfirmasi pembubaran perseroan dengan contoh seperti gambar berikut:

|                     |                          |                                                       | DAFTAR TRANSAKSI PERSEROAN PERORANGAN                                                                                                    |                   |                 |                                                                           |
|---------------------|--------------------------|-------------------------------------------------------|----------------------------------------------------------------------------------------------------|-------------------|-----------------|---------------------------------------------------------------------------|
| <b>O</b> Informasi: |                          | Pemohon dapat melakukan permohonan kembali dari awal. | Batas waktu konfirmasi maksimal 7 hari dari tanggal transaksi. Jika lewat dari 7 hari, pemohon belum melakukan konfirmasi, maka permohonan dianggap batal. |                   |                 |                                                                           |
| <b>No</b>           | <b>Tanggal Transaksi</b> | <b>Nomor Transaksi</b>                                | Nama Perseroan                                                                                                    | Kota              | Jenis Transaksi | <b>Status</b>                                                             |
|                     | 30/09/2021 21:29         | 41210930320200973                                     | NPWP:                                                                                                    | <b>Kota Depok</b> | Perubahan       | Konfirmasi Pernyataan<br>Perubahan                                        |
|                     |                          |                                                       |                                                                                                    |                   |                 | Batas waktu konfirmasi<br>7 Hari s.d tanggal 07<br>Oktober 2021 jam 21:29 |

M. Klik **Konfirmasi Pernyataan Perubahan** dengan contoh sebagai berikut:

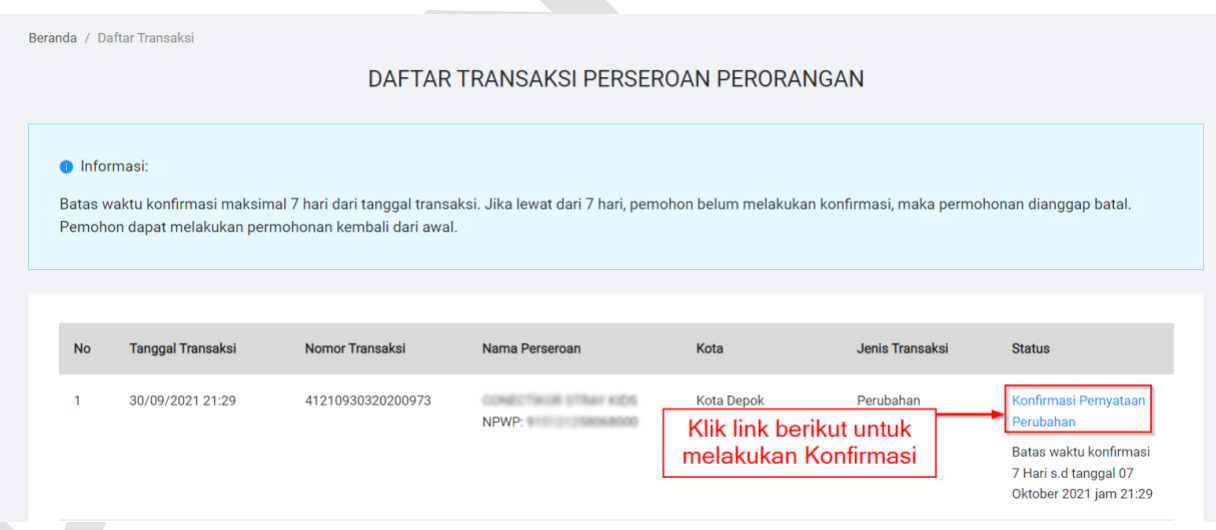

Gambar 55. *Link* Konfirmasi Pernyataan Perubahan

**Catatan** : Batas waktu konfirmasi maksimal 7 hari dari tanggal transaksi. Jika lewat dari 7 hari pemohon belum melakukan konfirmasi, maka permohonan dianggap batall. Pemohon dapat melakukan permohonan kembali dari awal.

N. Kemudian anda akan diarahkan ke halaman **Pratinjau** dan pada bagian akhir halaman silahkan klik tombol seperti gambar berikut:

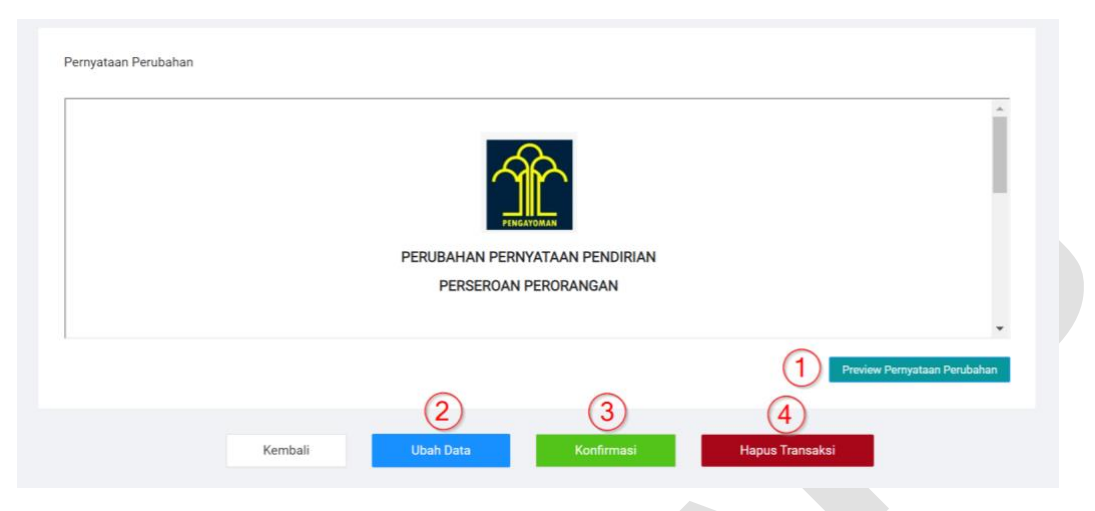

Gambar 56. Halaman Pratinjau

- 1. Klik Tombol **"***Preview* **Pernyataan Perubahan"** untuk melihat Pratinjau Surat Pernyataan Perubahan Perseroan Perorangan anda.
- 2. Klik Tombol" **Ubah Data"** apabila anda ingin merubah data-data anda sebelum melakukan konfirmasi.
- 3. Klik Tombol "**Konfirmasi"** apabila anda sudah yakin dengan kesesuain data anda dan mengkonfirmasi Permohonan Perubahan Perseroan anda.
- 4. Klik Tombol "**Hapus Transaksi"** apabila anda ingin membatalkan Permohonan Perubahan Perseroan anda.
- O. Jika anda Klik **Konfirmasi**, akan muncul **Pop Up** seperti gambar berikut:

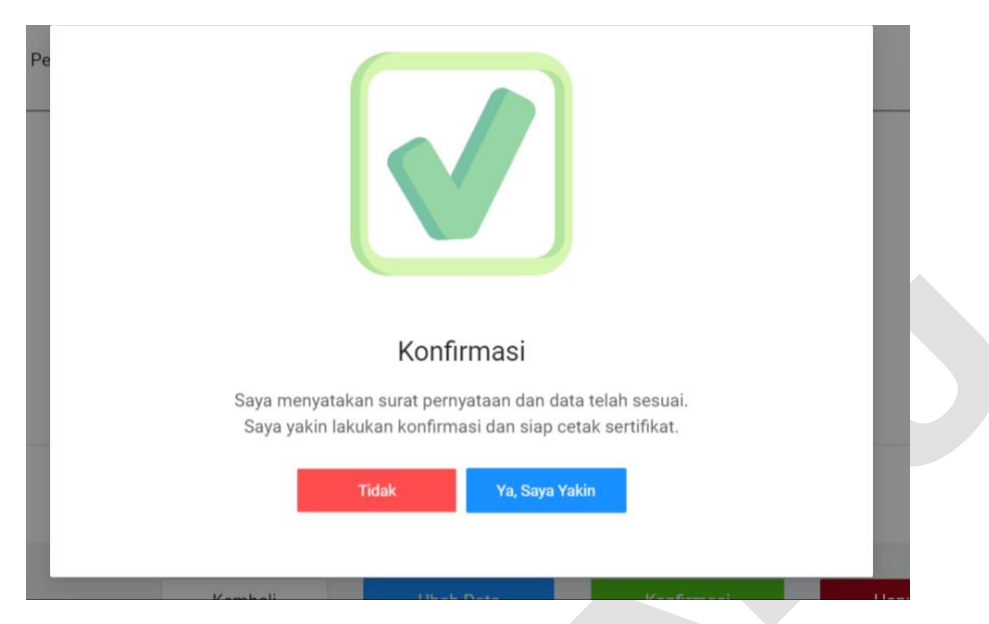

Gambar 57. *Pop-up* konfirmasi

A

P. Setelah Melakukan Konfirmasi silahkan Klik tombol seperti gambar berikut:

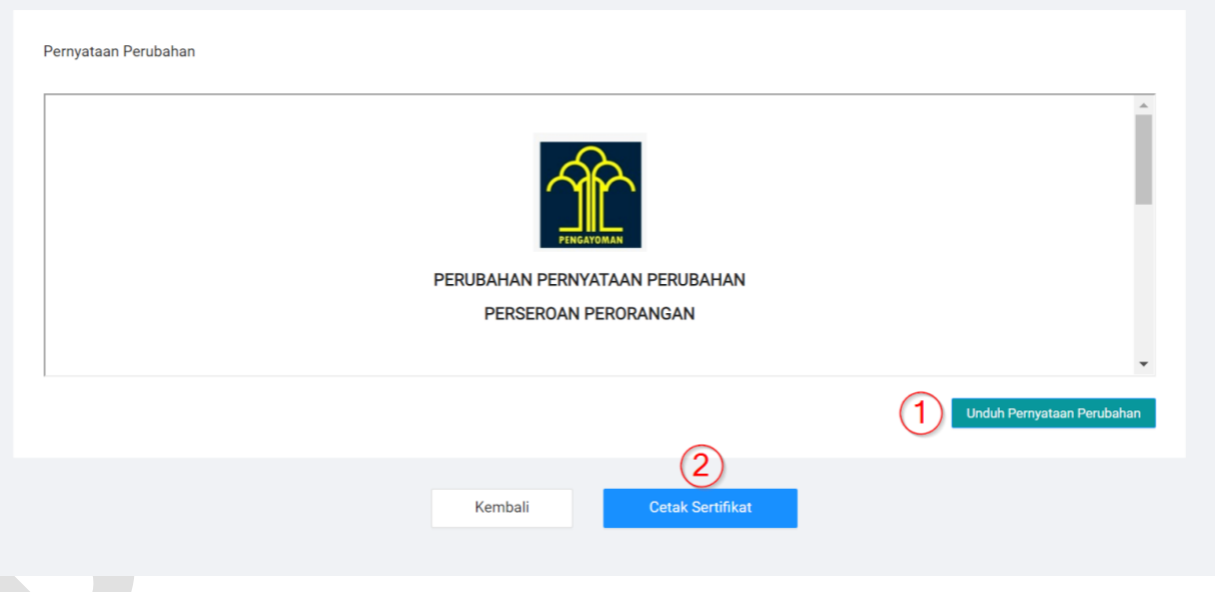

Gambar 58. Tombol Unduh Surat pernyataan dan Unduh Sertifikat

- 1. Unduh **Surat Pernyataan Pendirian**.
- 2. Cetak **Sertifikat**.

Q. Berikut Contoh Surat Pernyataan Perubahan:

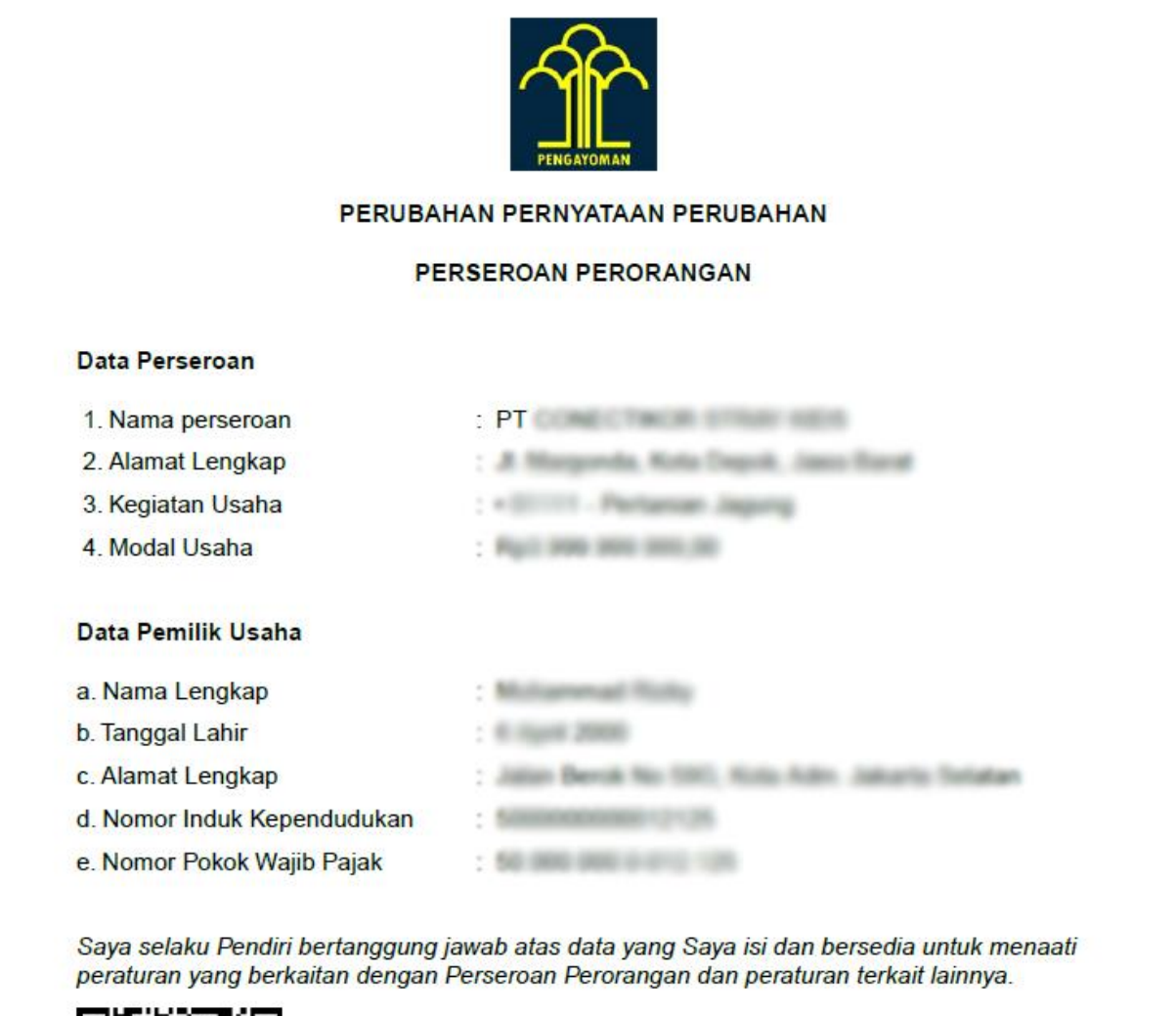

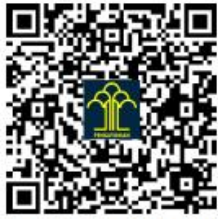

Surat Pernyataan telah disetujui Pemohon secara elektronik.

Gambar 59. Contoh Surat Pernyataan Perubahan Perseroan

R. Berikut Contoh Sertifikat Perubahan:

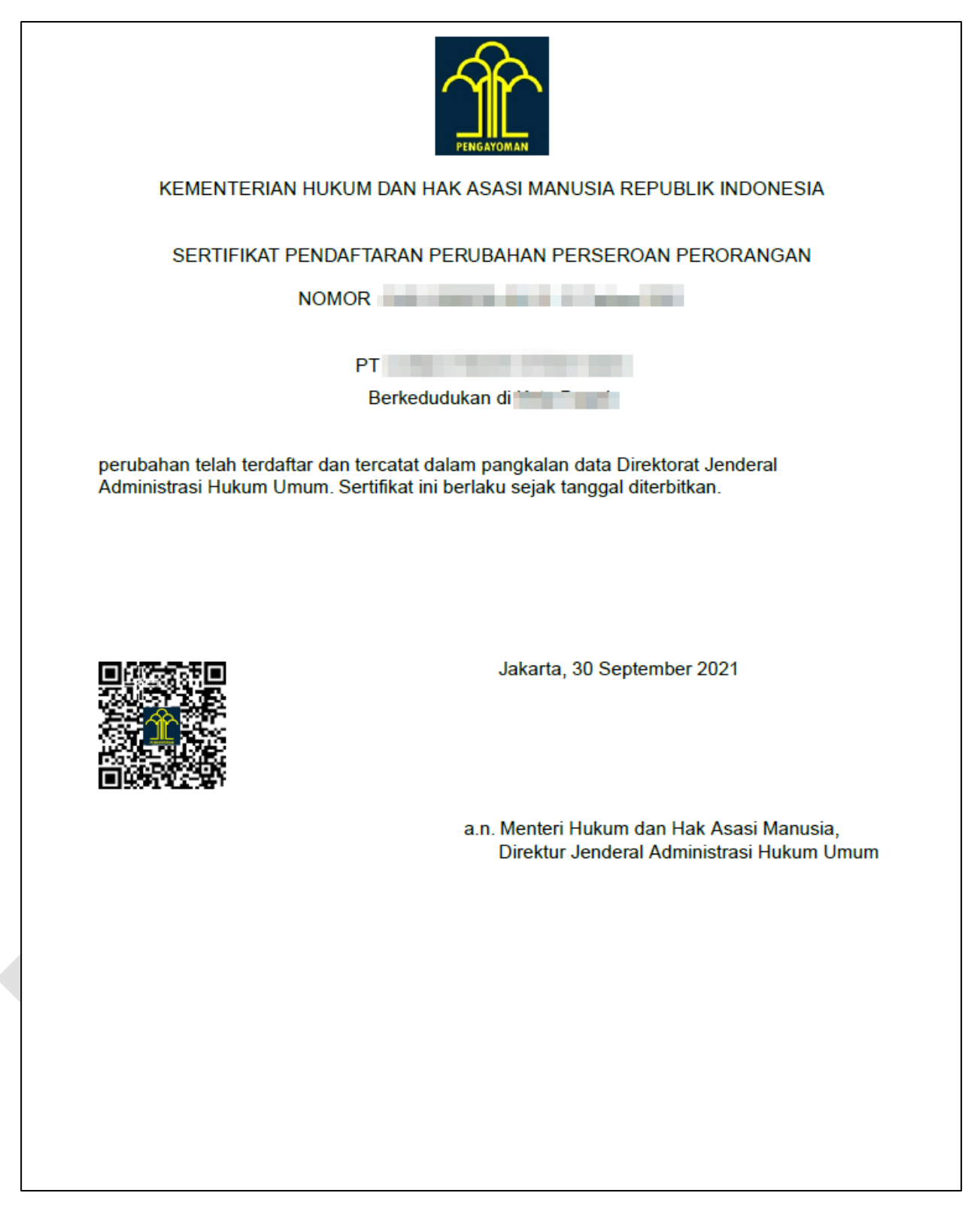

Gambar 60. Contoh Sertifikat Perubahan

### **2.1.2 Transaksi Perubahan disertai Peralihan Pemilik Usaha**

#### **2.1.2.1 Transaksi Perubahan oleh Pemilik Usaha**

Untuk melakukan Peralihan pemilik usaha, yang melakukan transaksi perubahan adalah Pemilik Usaha saat ini, dan harus dipastikan bahwa **calon pemilik usaha baru sudah memiliki akun** pada Aplikasi Pendaftaran Perseroan Perorangan.

Untuk melakukan tranasksi tersebut, dapat dilakukan dengan cara sebagai berikut:

A. Klik Menu Perubahan seperti yang bisa dilihat pada gambar berikut:

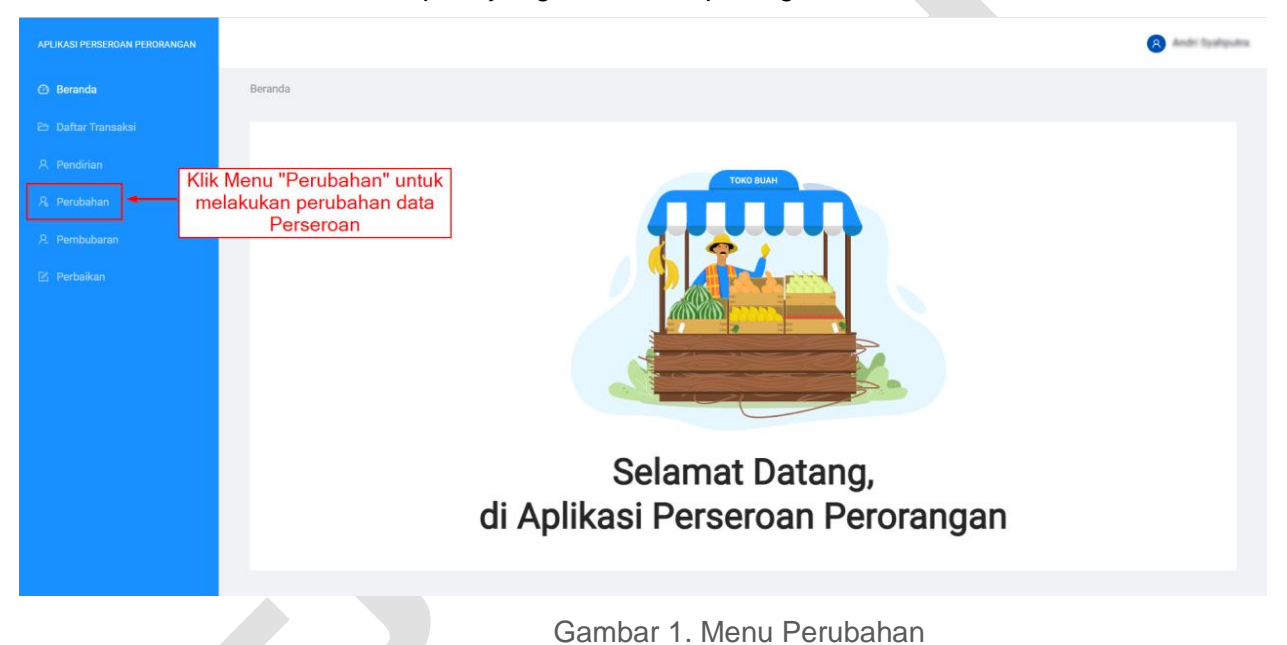

B. Selanjutnya anda akan diarahkan menuju halaman **Perubahan Data Perseroan Perorangan:**

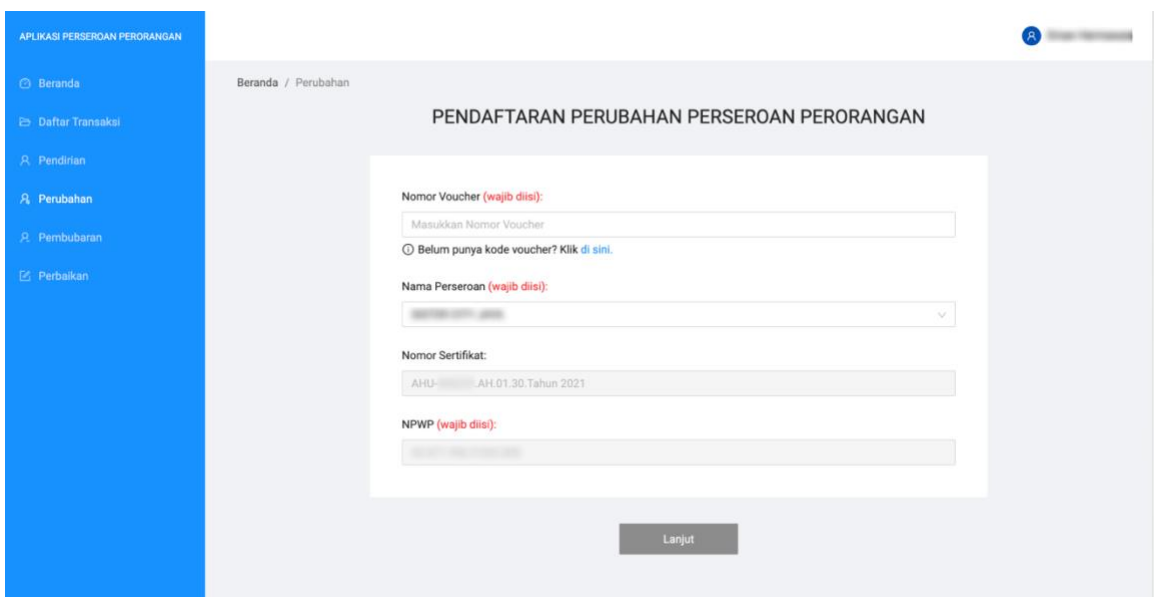

Gambar 2. Halaman Perubahan Perseroan

- 1. Masukan nomor voucher perubahan perseroan perorangan
- 2. Pilih nama perseroan yang akan melakukan perubahan
- 3. Nomor sertifikat dan NPWP sudah otomatis terisi sesuai dengan pilihan nama perseroan.
- 4. Klik Lanjut untuk masuk ke tahapan berikutnya.
- C. Selanjutnya anda akan diarahkan menuju halaman Pilihan Perubahan:

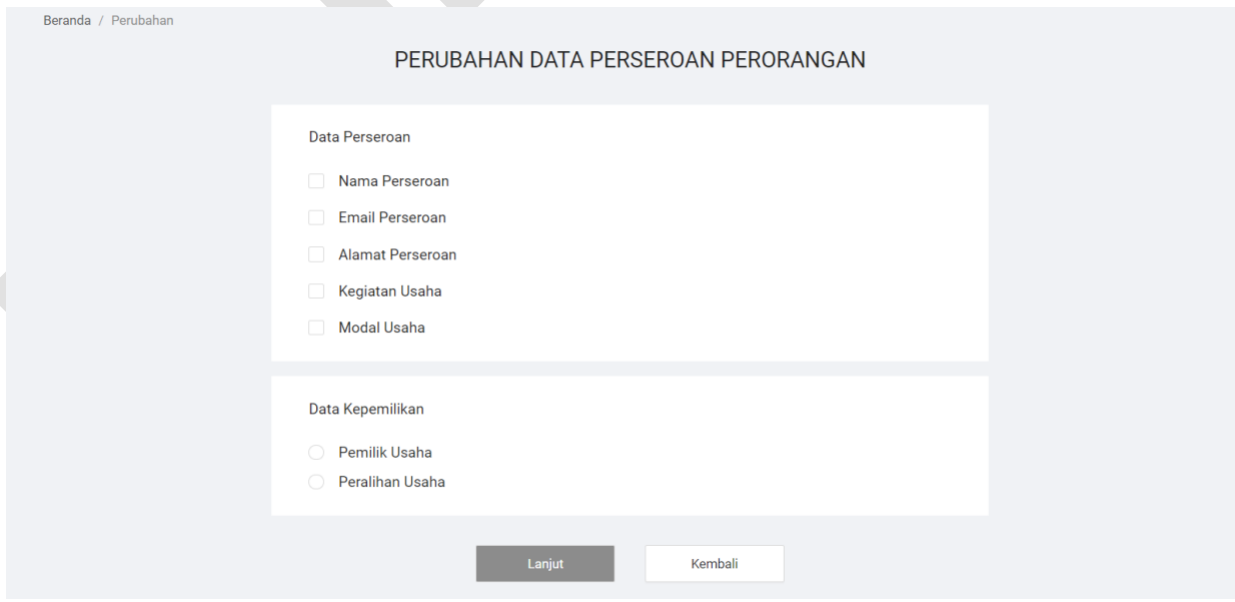

Gambar 2. Halaman Perubahan Data Perseroan

D. Silahkan pilih Data Perseroan apa saja yang ingin anda ubah, sebagai contoh data yang akan diubah adalah data Alamat Perseroan dan Modal Usaha yang bisa dilihat seperti gambar berikut:

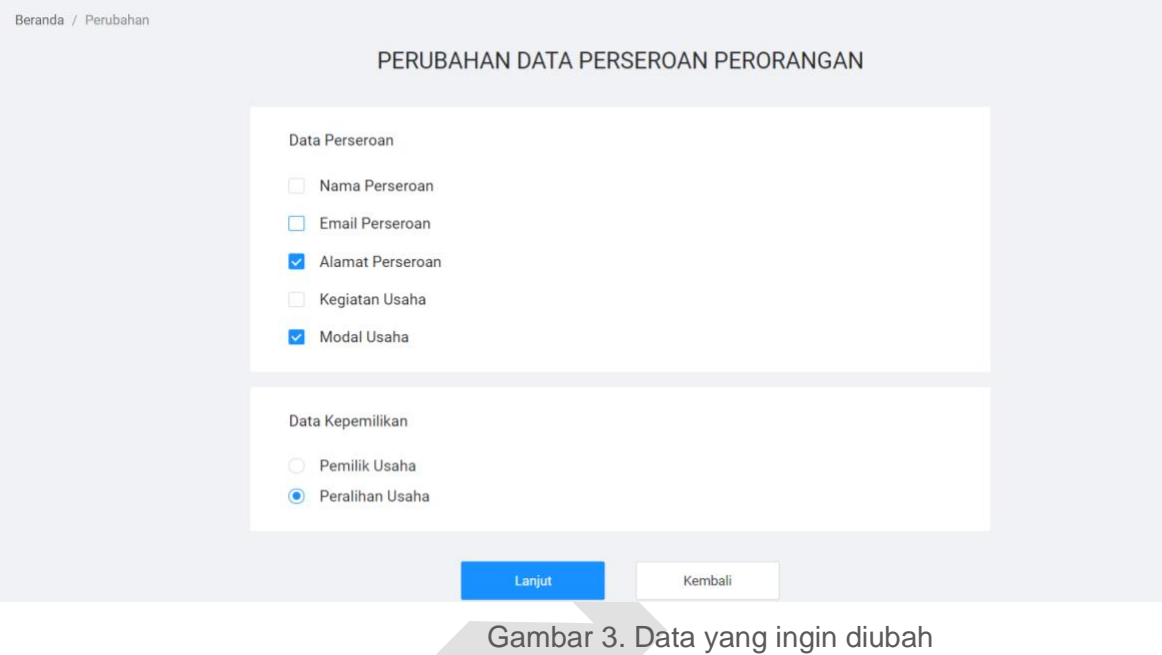

E. Kemudian silahkan pilih Data Kepemilikan, sebagai contoh Data kepemilikan adalah Peralihan Usaha seperti yang bisa dilihat pada gambar 3.

Catatan:

Untuk melakukan Peralihan Usaha, Pastikan Calon pemilik Usaha Baru sudah memiliki Akun Perseroan perorangan terlebih dahulu.

- F. Silahkan Klik Tombol "Lanjut" jika sudah selesai untuk menuju ke tahap berikutnya.
- G. Kemudian anda akan diarahkan ke halaman *form* Pendaftaran Perubahan Perseroan Perorangan, kemudian isi silahkan *form* yang ingin anda ubah yang bisa dilihat seperti gambar berikut:

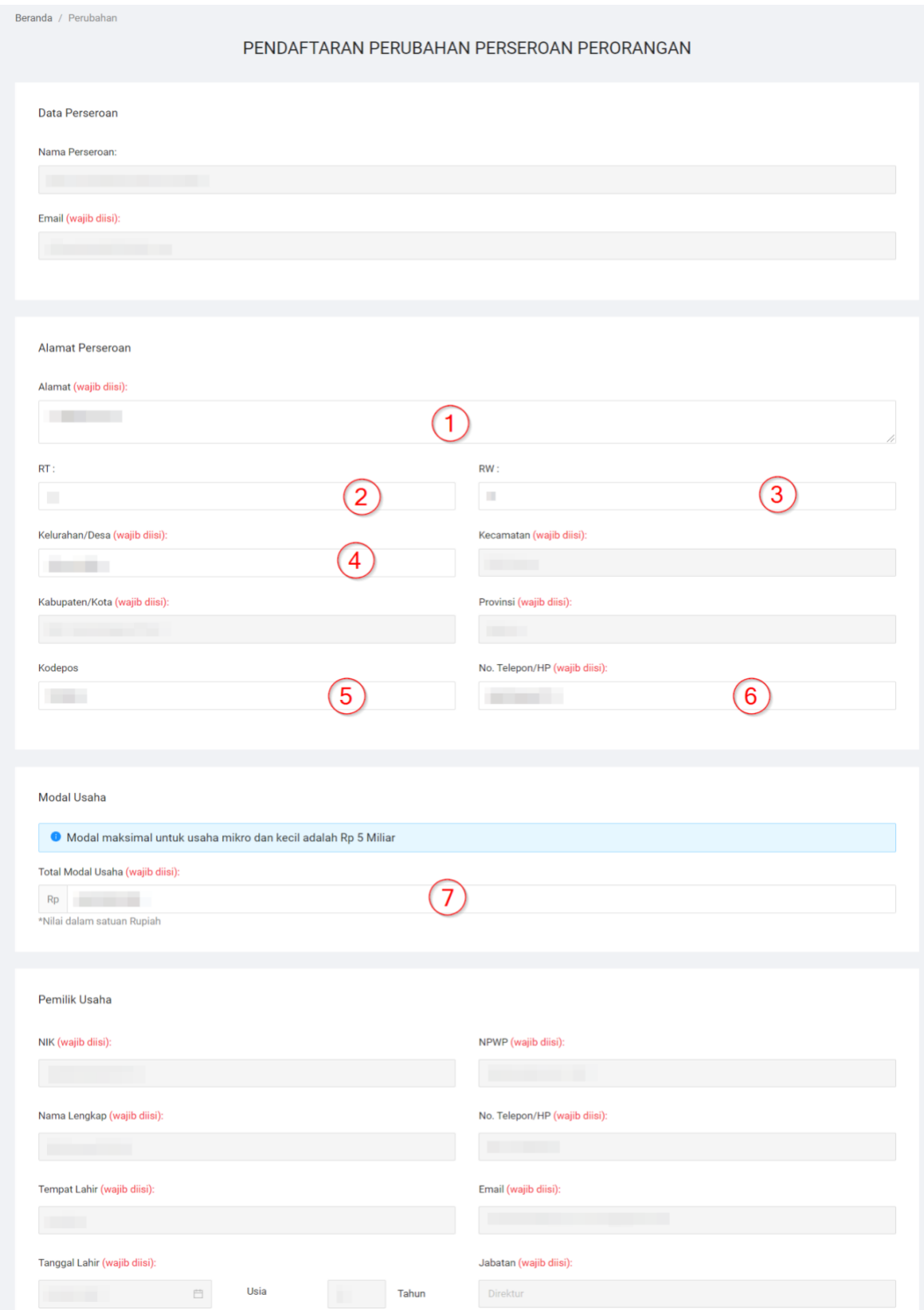

Gambar 4. Form Perubahan Peralihan Part 1

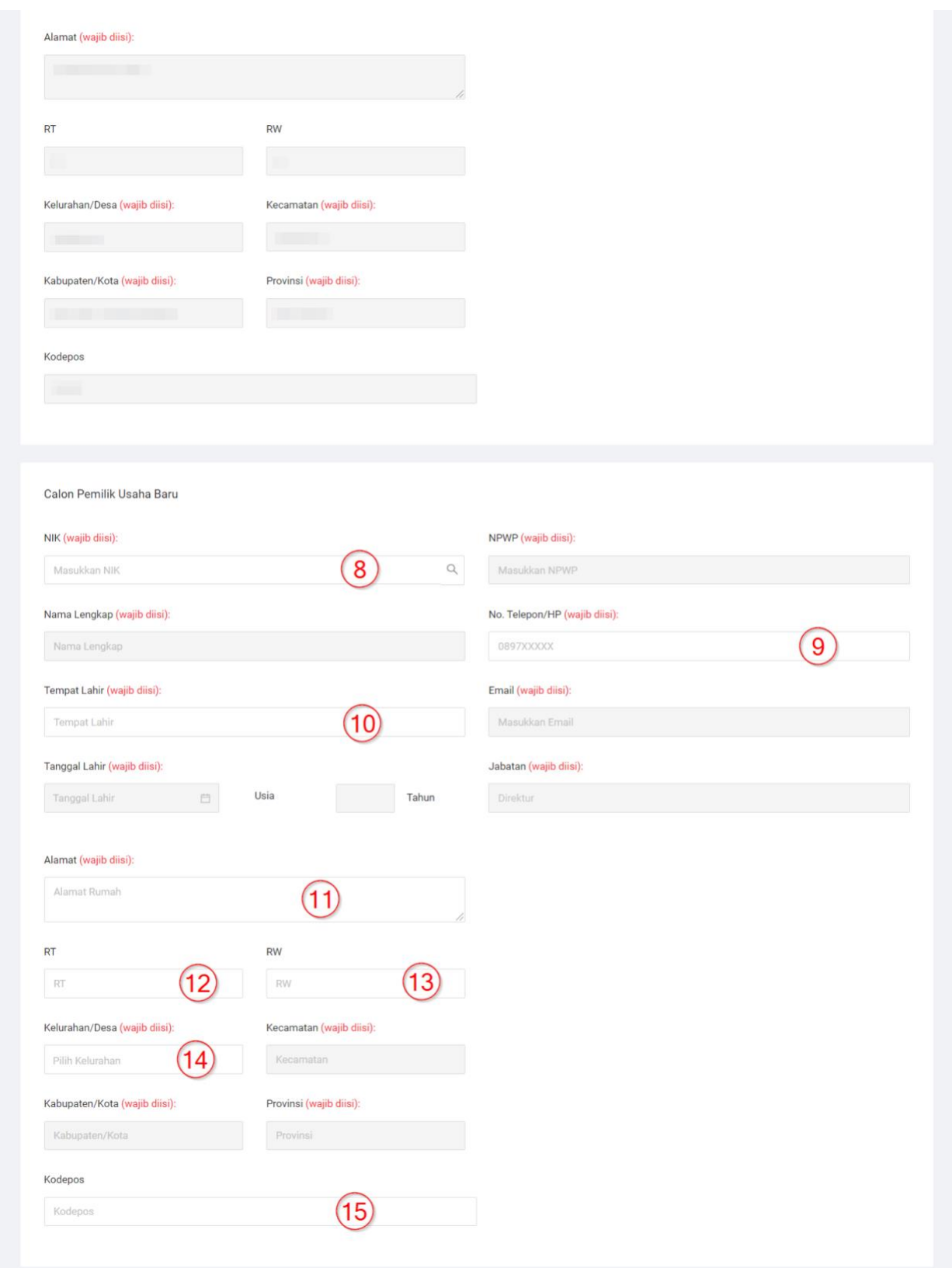

Gambar 5. Form Perubahan Peralihan Part 2

#### Pemilik Manfaat

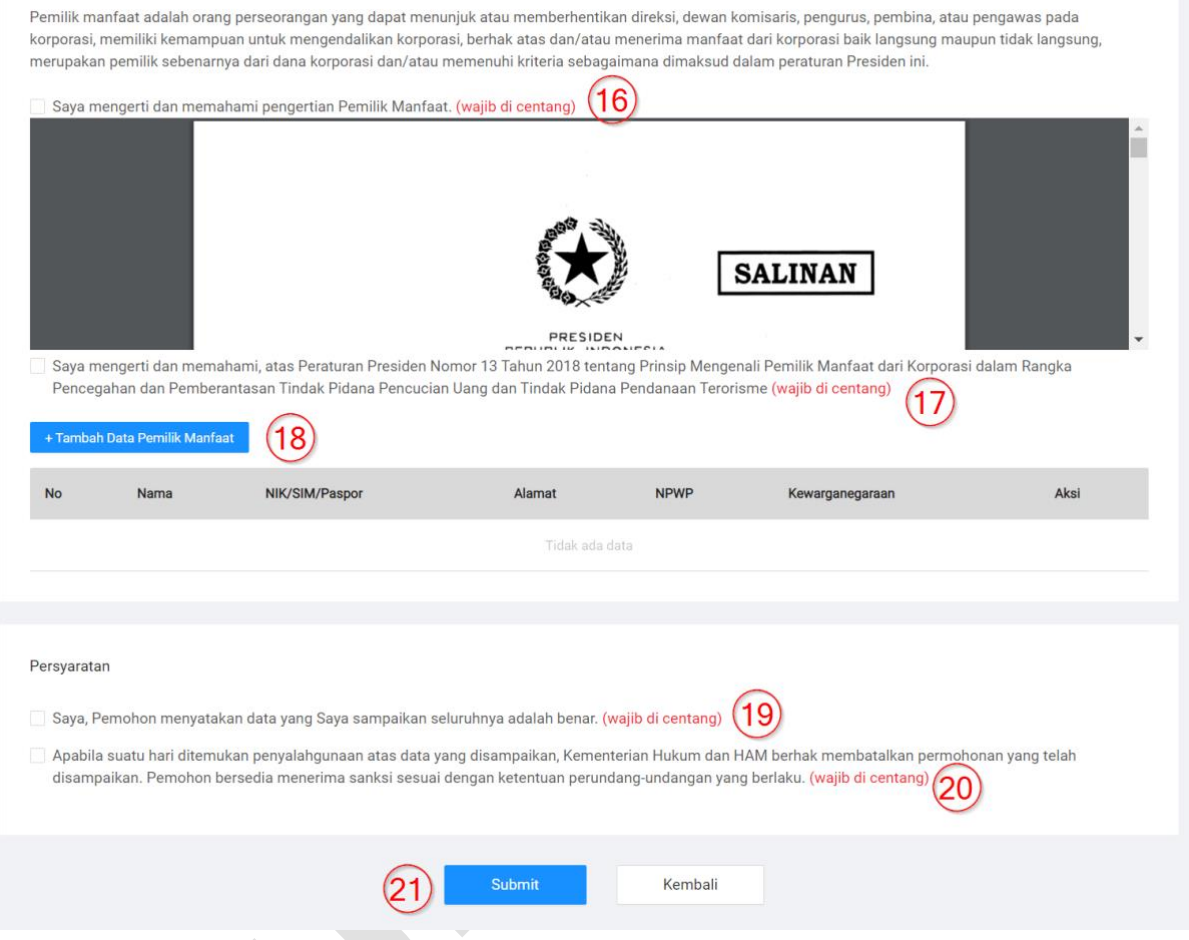

Gambar 5. Form Perubahan Peralihan Part 3

- 1. Isiikan Alamat Perseroan anda. (Wajib diisi)
- 2. Isikan RT Perseroan anda.
- 3. Isikan RW Perseroan anda.
- 4. Pilih Kelurahan/Desa Perseroan anda. (Wajib diisi) secara otomatis sistem akan memberikan list data kecamatan, kabupaten/kota dan Provinsi anda.
- 5. Isikan Kode Pos Perseroan anda. (Wajib diisi)
- 6. Isikan No.Telp/Hp Perseroan anda. (Wajib diisi)
- 7. Isikan Total Modal Usaha anda. (Wajib diisi)
- 8. Isikan NIK Calon Pemilik Usaha Baru. (Wajib diisi)
- 9. Isikan No.Telp/HP Calon Pemilik Usaha Baru. (Wajib diisi)
- 10. Isikan Tempat Lahir Calon Pemilik Usaha Baru. (Wajib diisi)
- 11. Isikan Alamat Calon Pemilik Usaha Baru. (Wajib diisi)
- 12. Isikan RT Calon Pemilik Usaha Baru. (Wajib diisi)
- 13. Isikan RW Calon Pemilik Usaha Baru. (Wajib diisi)
- 14. Isikan Kelurahan/Desa anda, secara otomatis sistem akan memberikan list data kecamatan, kabupaten/kota dan Provinsi anda. (Wajib diisi).
- 15. Isikan Kode Pos Calon Pemilik Usaha Baru. (Wajib diisi)
- 16. Pernyataan ke-1 wajib di centang.
- 17. Pernyataan ke-2 wajib di centang.
- 18. Klik Tombol "Tambah Data Pemilik Manfaat" jika anda ingin menambahkan Pemilik Manfaat.
- 19. Pernyataan ke-3 wajib di centang.
- 20. Pernyataan ke-4 wajib di centang.
- 21. Klik Tombol "Submit" jika sudah selesai.
- H. Setelah itu anda akan diarahkan menuju halaman Pratinjau dan silahkan periksa kembali data-data anda, kemudian silahkan klik tombol "Yakin dan Submit permohonan" jika sudah selesai seperti gambar berikut:

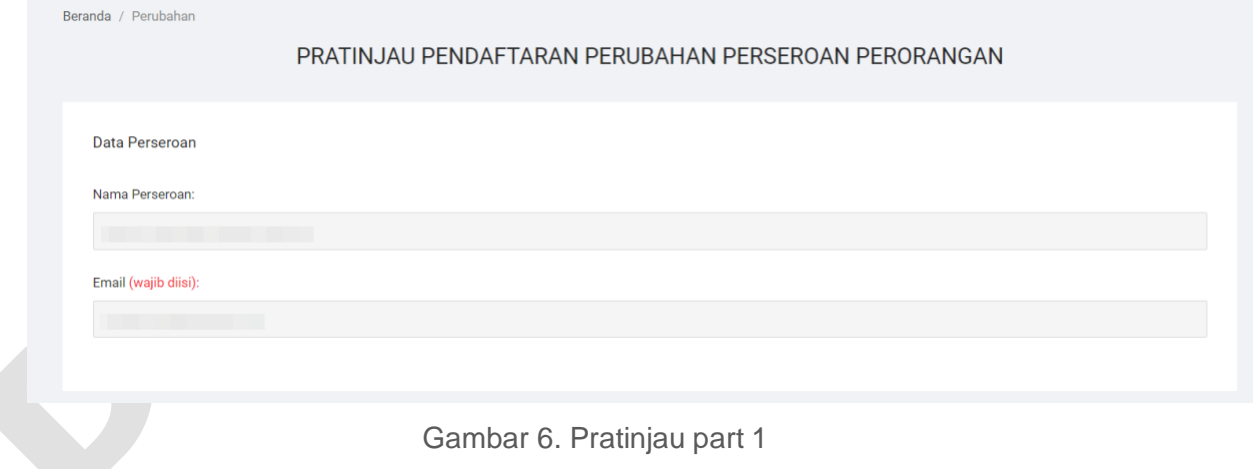

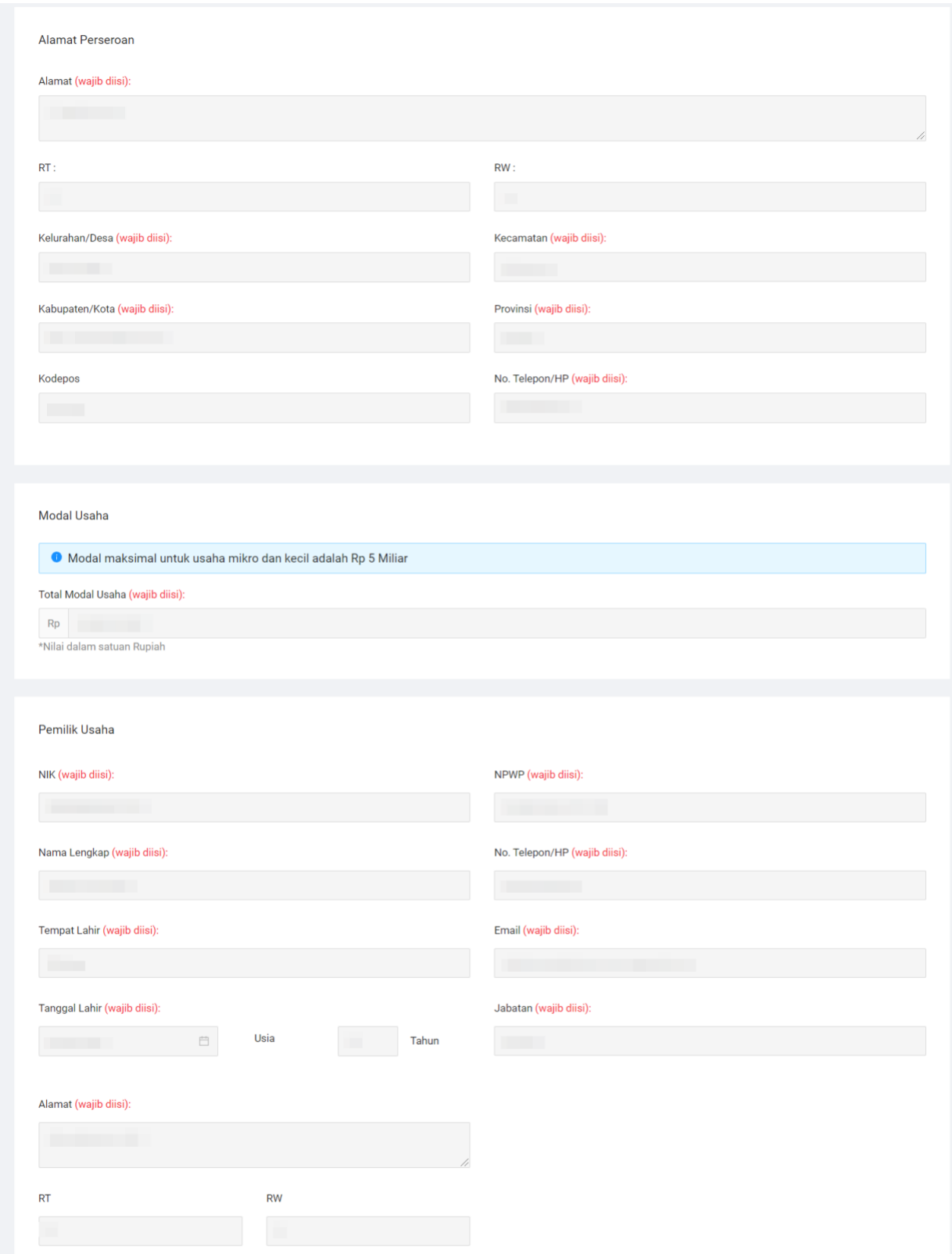

Gambar 6. Pratinjau part 2

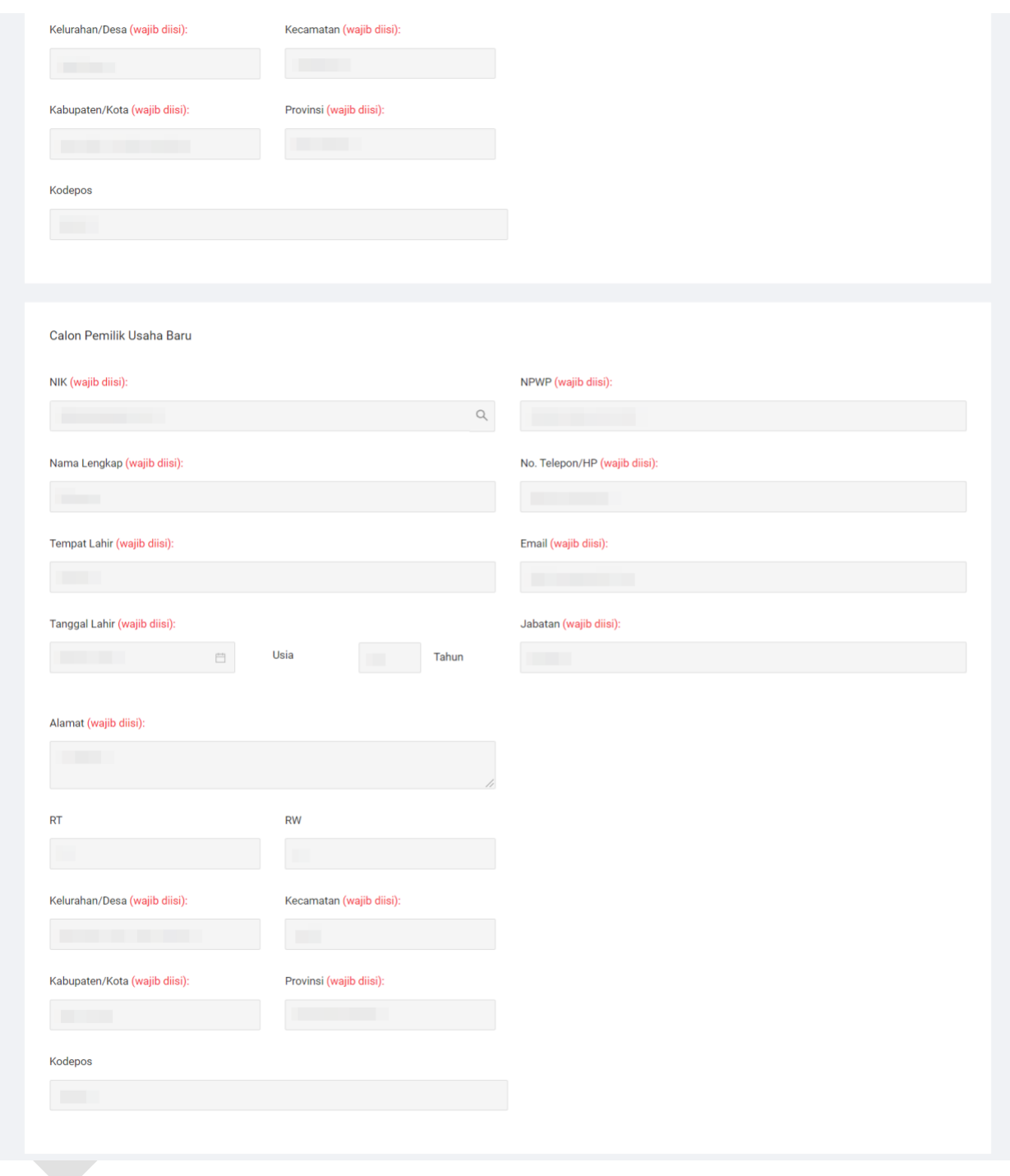

Gambar 7. Pratinjau part 3

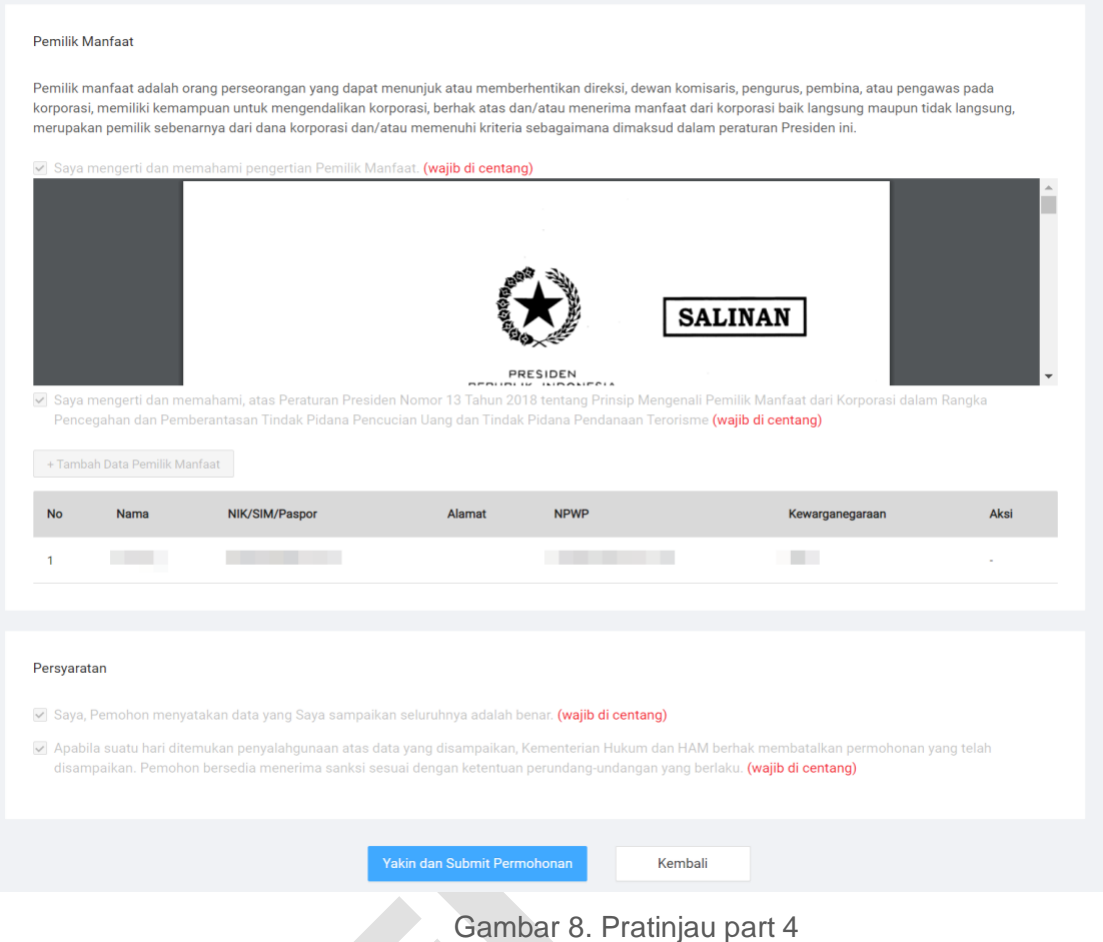

I. Jika permohonan berhasil akan muncul pop-up seperti gambar berikut ini:

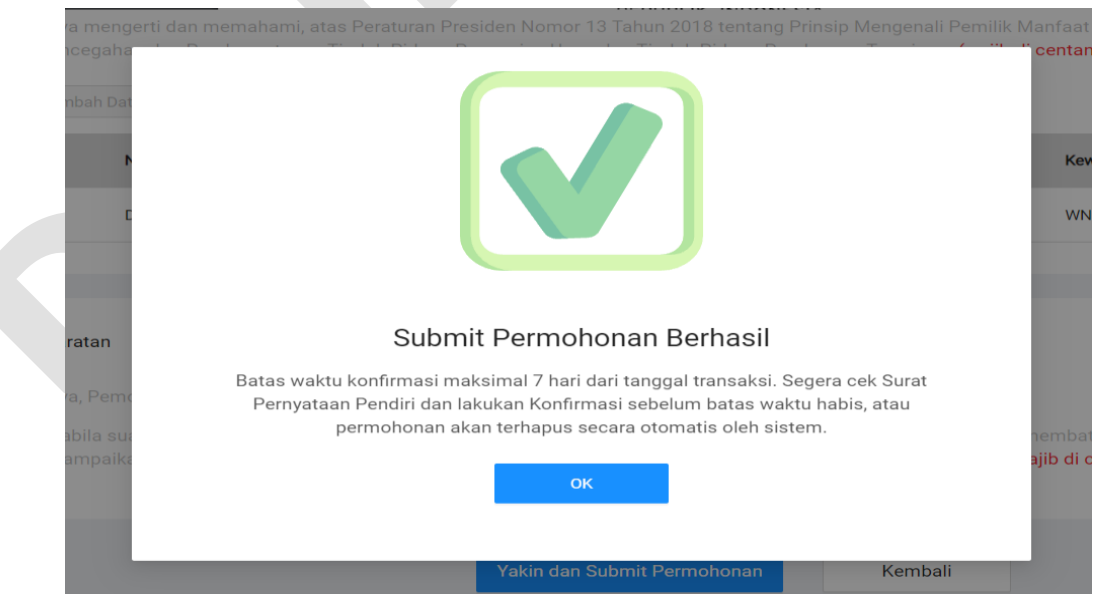

Gambar 9. Submit berhasil

Catatan:

Setelah berhasil mengajukan permohonan pendirian perseroan, anda diberi batas waktu konfirmasi maksimal 7 hari dari tanggal transaksi. Jika lewat dari 7 hari pemohon belum melakukan konfirmasi, maka permohonan dianggap batal. Pemohon dapat melakukan permohonan kembali dari awal.

J. Pada menu Daftar Transaksi silahkan Klik Konfirmasi Pernyataan Pendirian seperti gambar berikut:

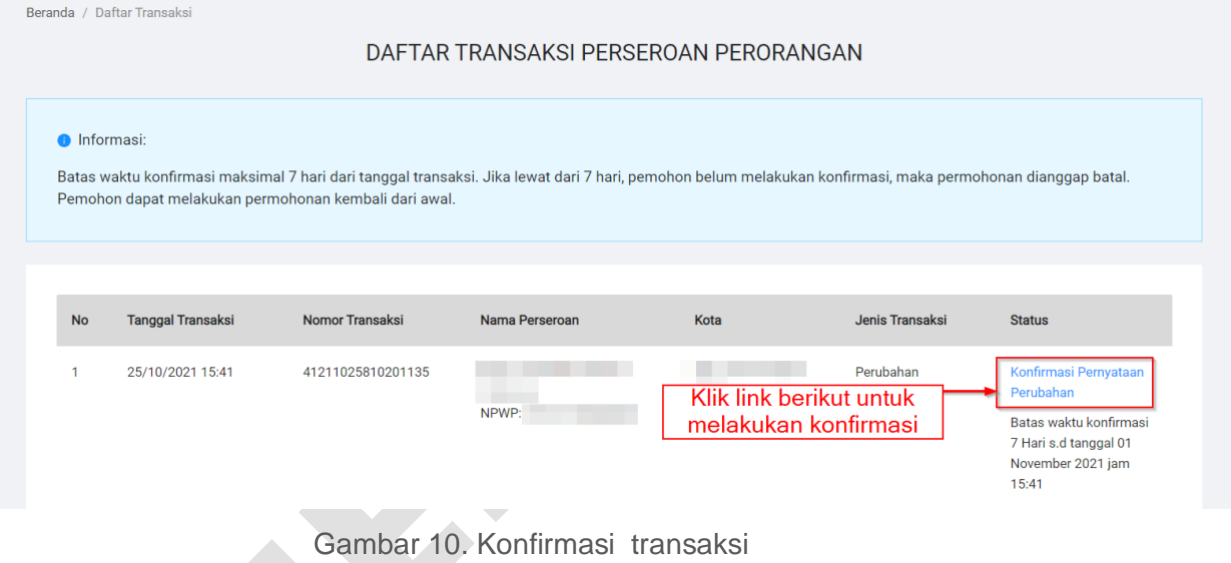

K. Anda akan diarahkan menuju halaman Detail Transaksi seperti gambar berikut:

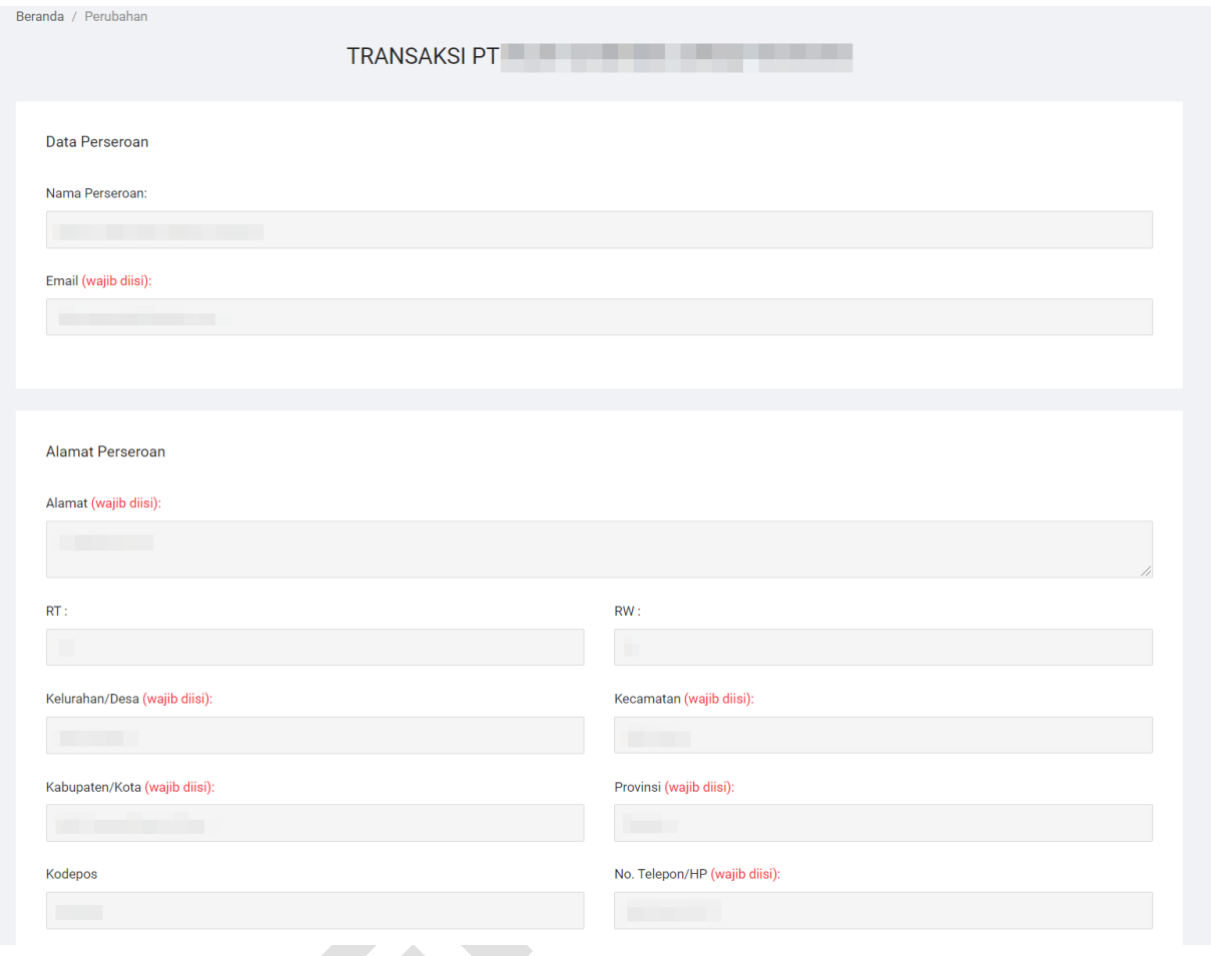

Gambar 11. Detail Transaksi part 1

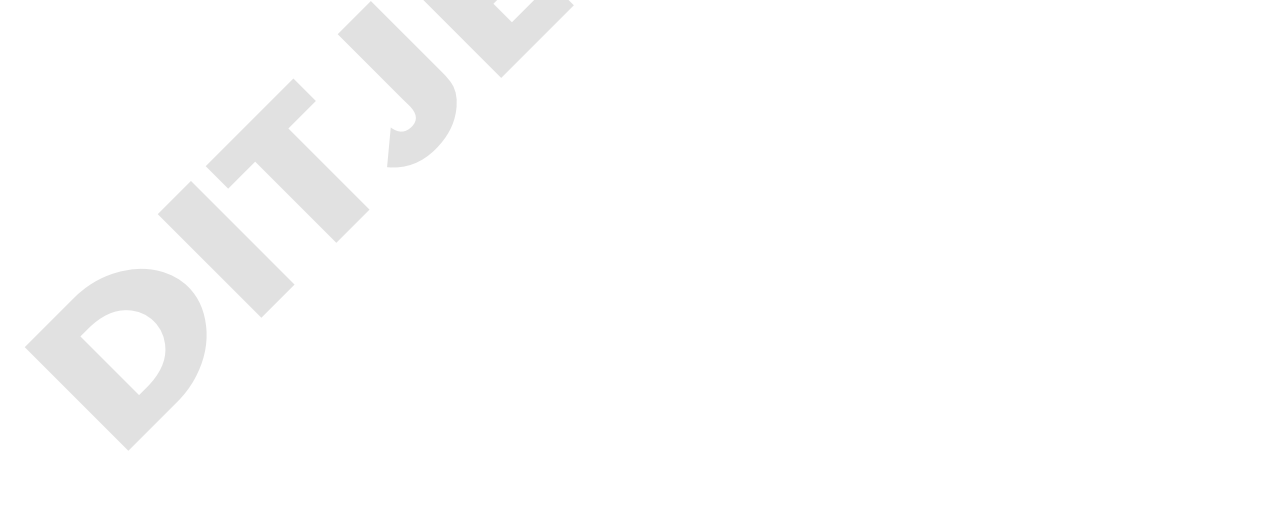

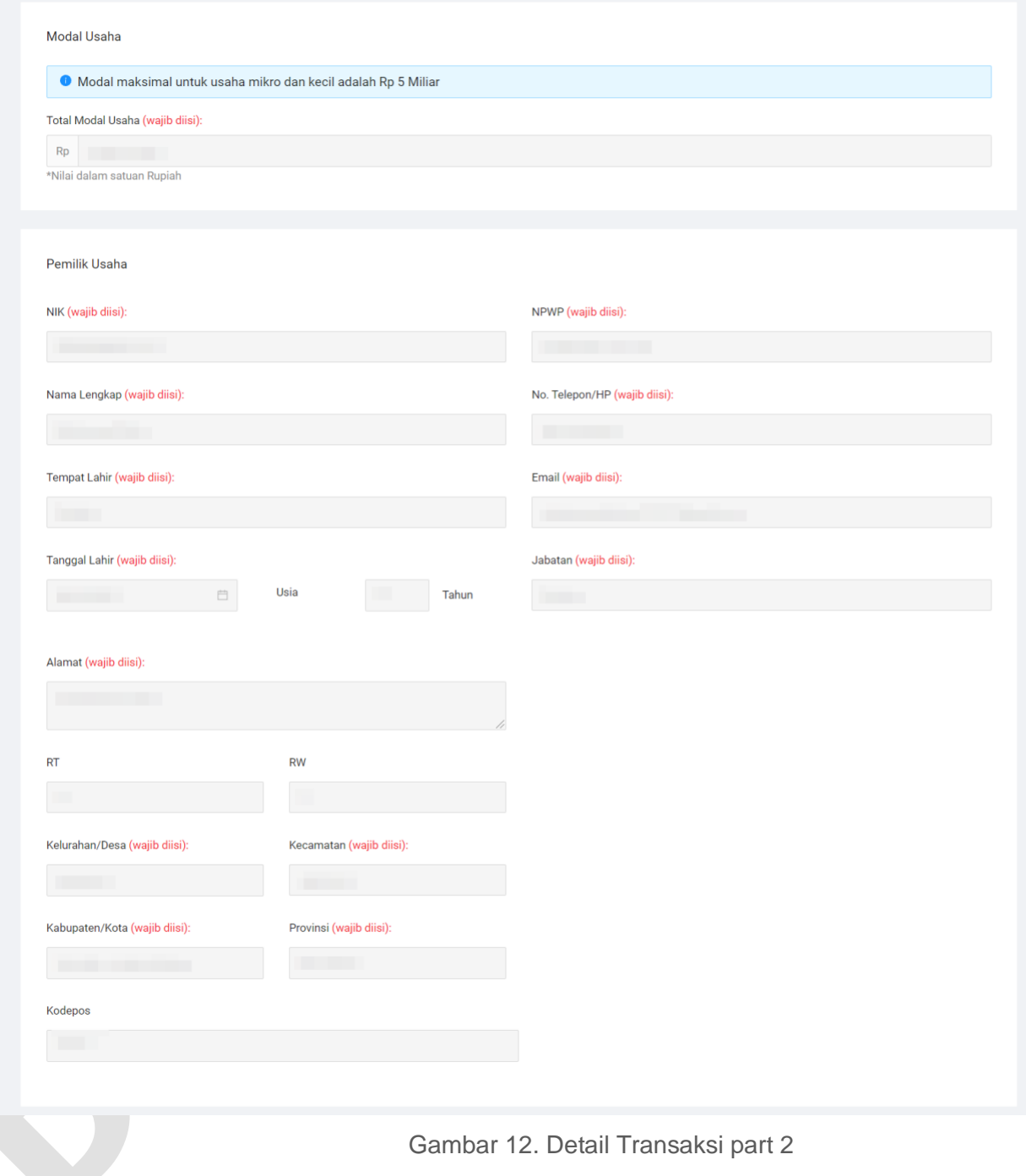

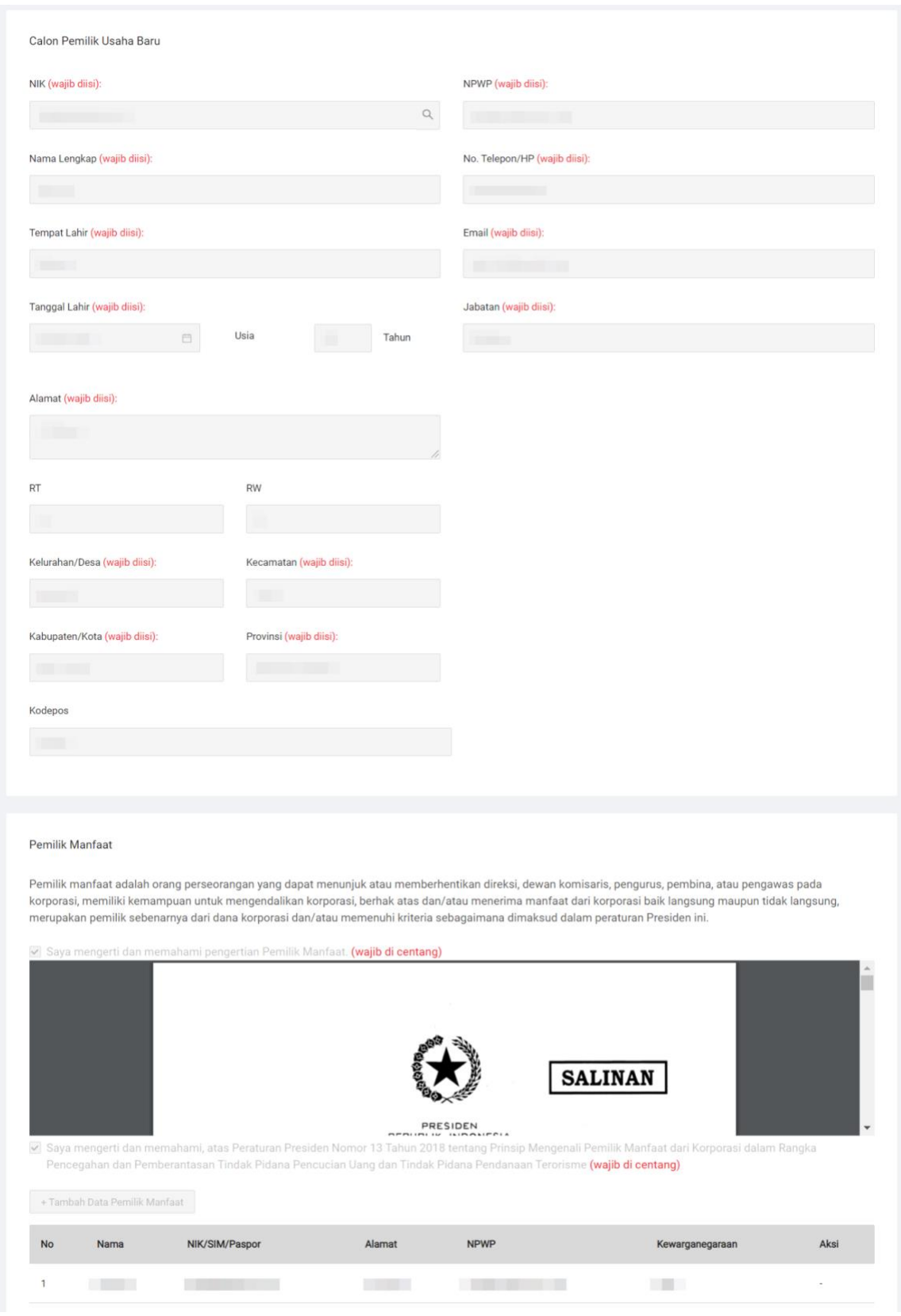

#### Gambar 13. Detail Transaksi part 3

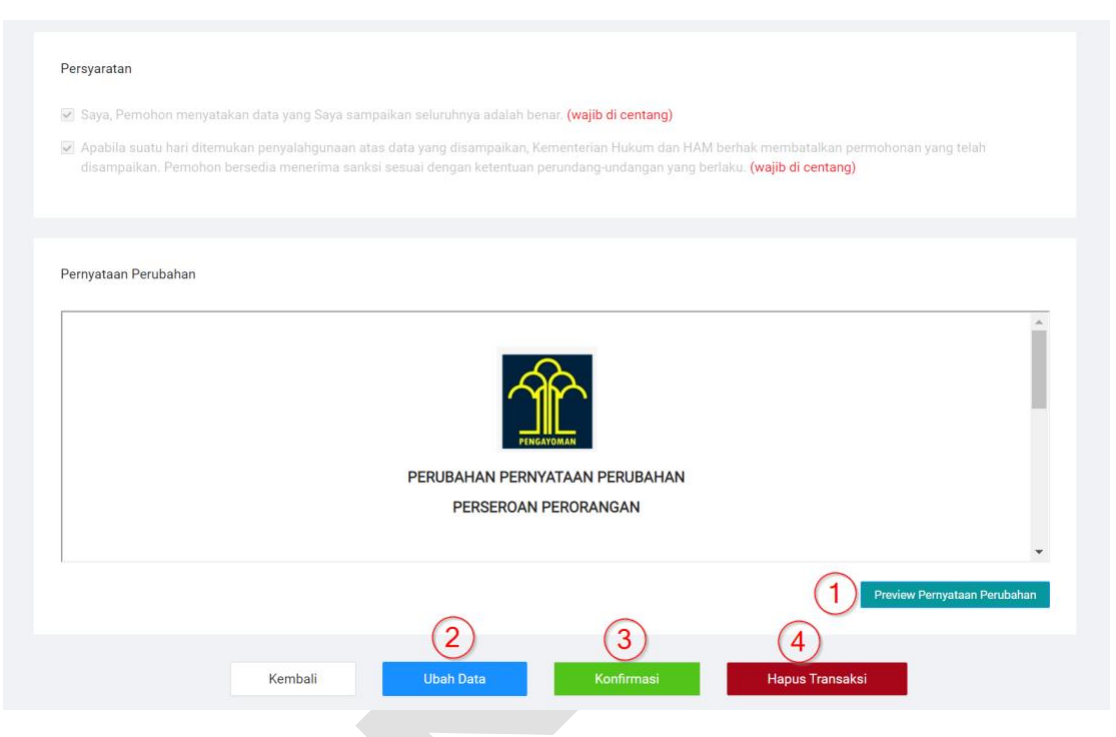

Gambar 14. Detail Transaksi part 4

Keterangan:

- 1. Klik Tombol "*Preview* Pernyataan Perubahan" untuk melihat Pratinjau Surat Pernyataan Perubahan Perseroan Perorangan anda.
- 2. Klik Tombol" Ubah Data" apabila anda ingin merubah data-data anda sebelum melakukan konfirmasi.
- 3. Klik Tombol "Konfirmasi" apabila anda sudah yakin dengan kesesuain data anda dan mengkonfirmasi Permohonan Perubahan Perseroan anda.
- 4. Klik Tombol "Hapus Transaksi" apabila anda ingin membatalkan Permohonan Perubahan Perseroan anda.

L. Jika anda Klik Konfirmasi, akan muncul Pop Up seperti gambar berikut:

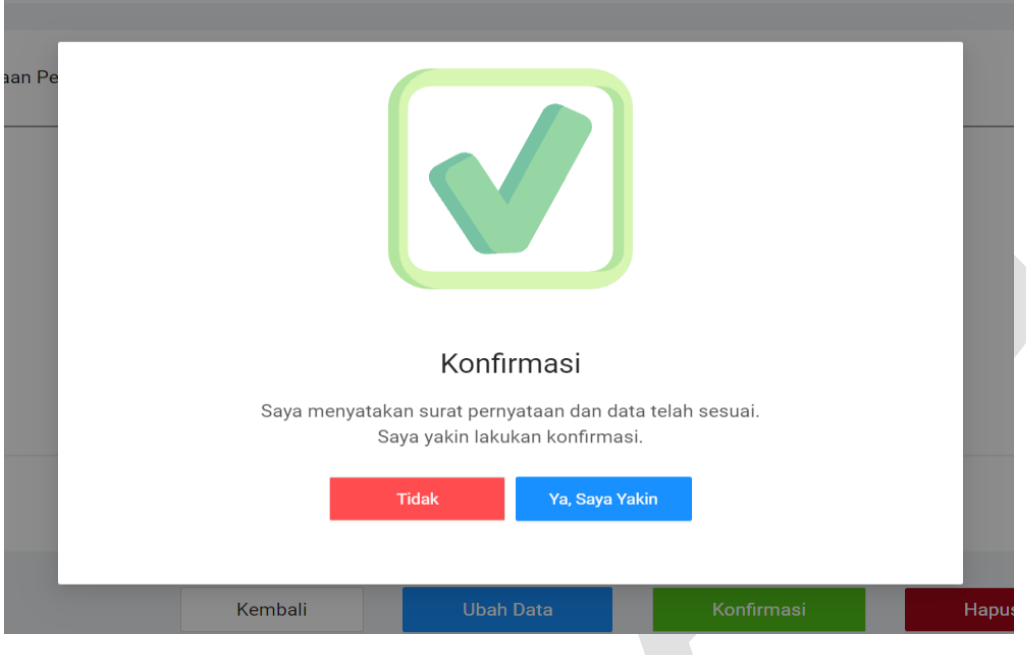

Gambar 15. *Pop-up* konfirmasi

M. Setelah Melakukan Konfirmasi **pemilik usaha dapat melakukan preview Surat Pernyataan Perubahan, untuk melihat surat terserbut** silahkan Klik tombol seperti gambar berikut:

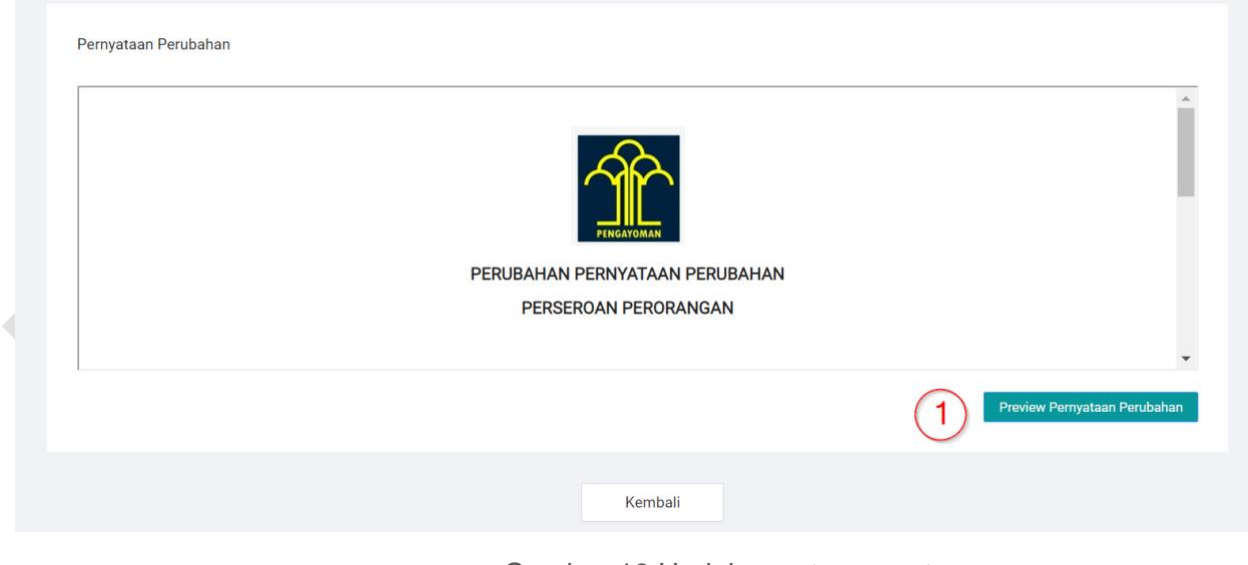

Gambar 16.Unduh surat pernyataan

### **2.1.2.2 Konfirmasi Calon Pemilik Usaha Baru**

Selanjutnya permohonan diarahkan ke Akun Calon Pemilik Usaha Baru, untuk selanjutnya melakukan konfirmasi permohonan. Hal tersebut dapat dilakukan sesuai tahapan berikut ini:

A. **S**ilahkan Login ke Akun Calon Pemilik Usaha Baru untuk melakukan Konfirmasi seperti gambar berikut:

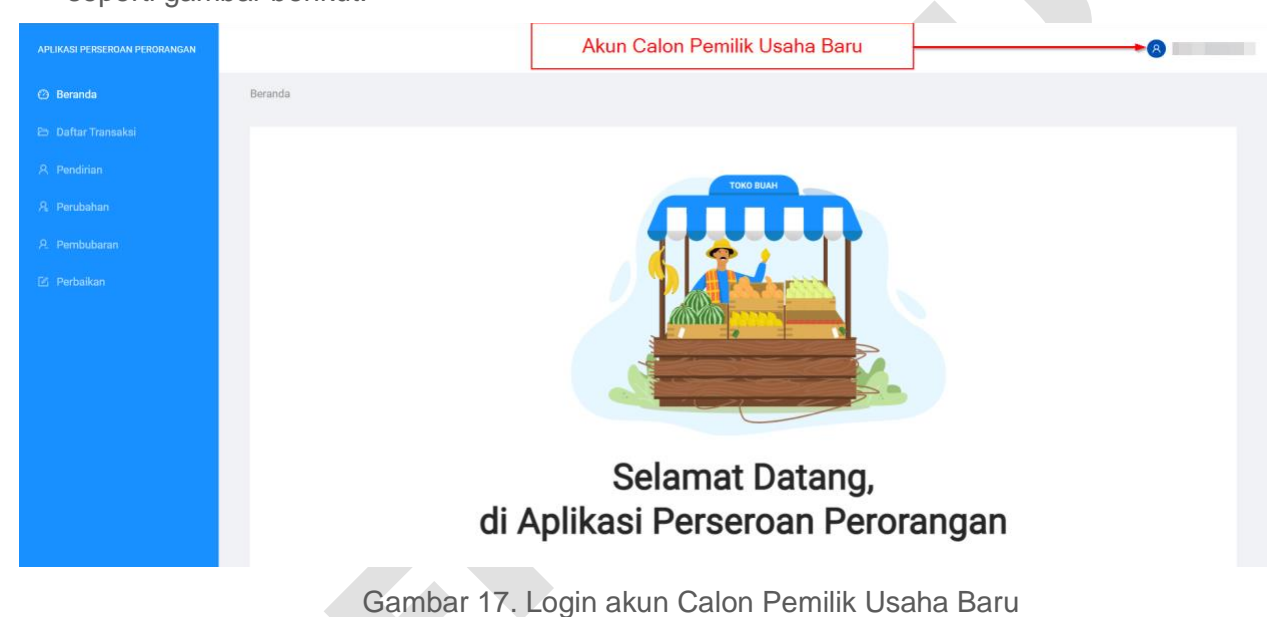

- 
- B. Pilih menu Daftar transaksi kemudian klik *link* konfirmasi pernyataan perubahan seperti gambar berikut:

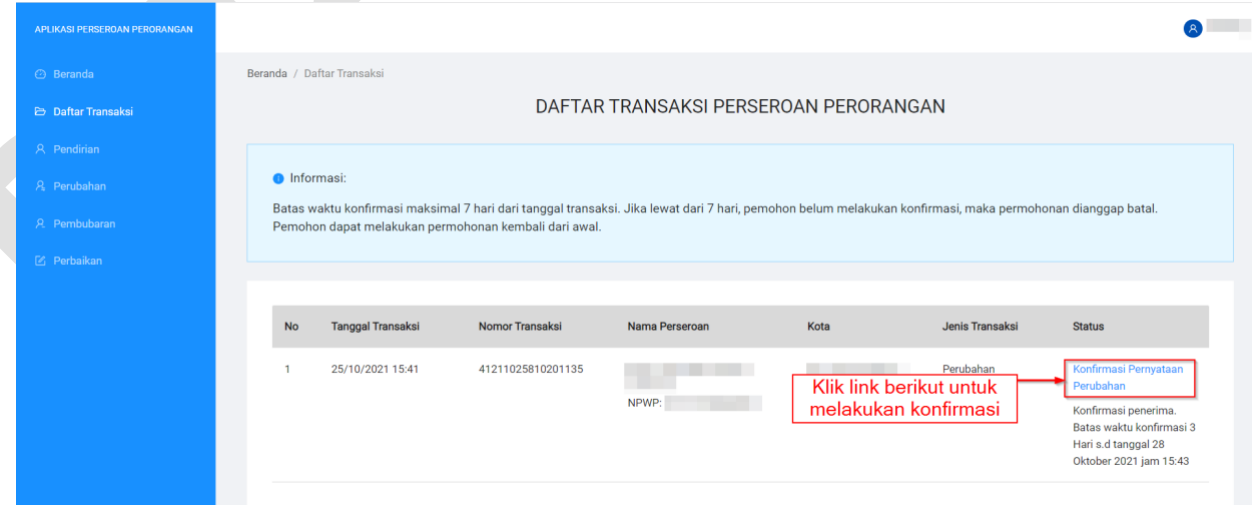

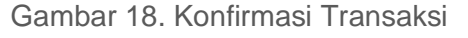

C. Anda akan diarahkan menuju halaman Detail Transaksi seperti gambar berikut:

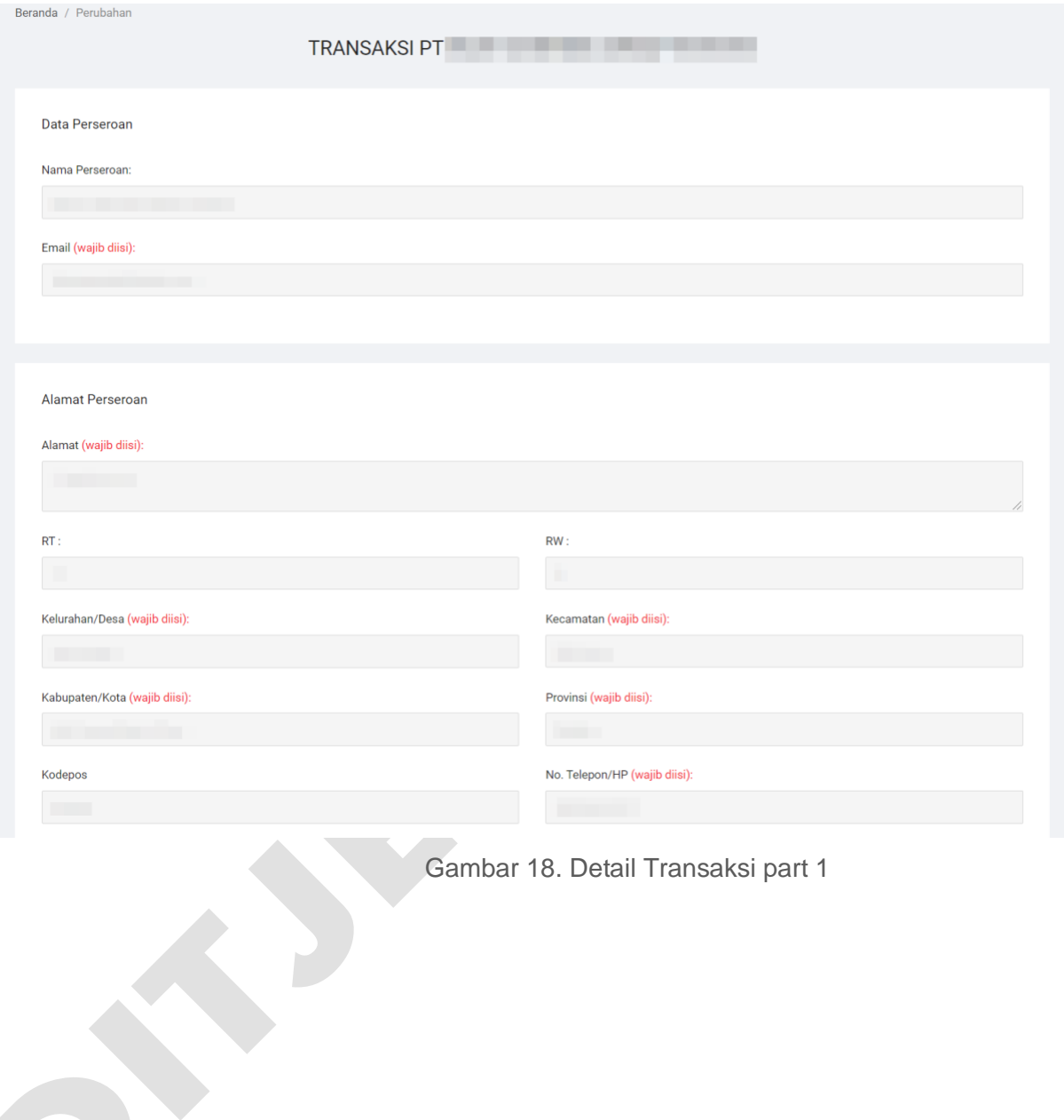

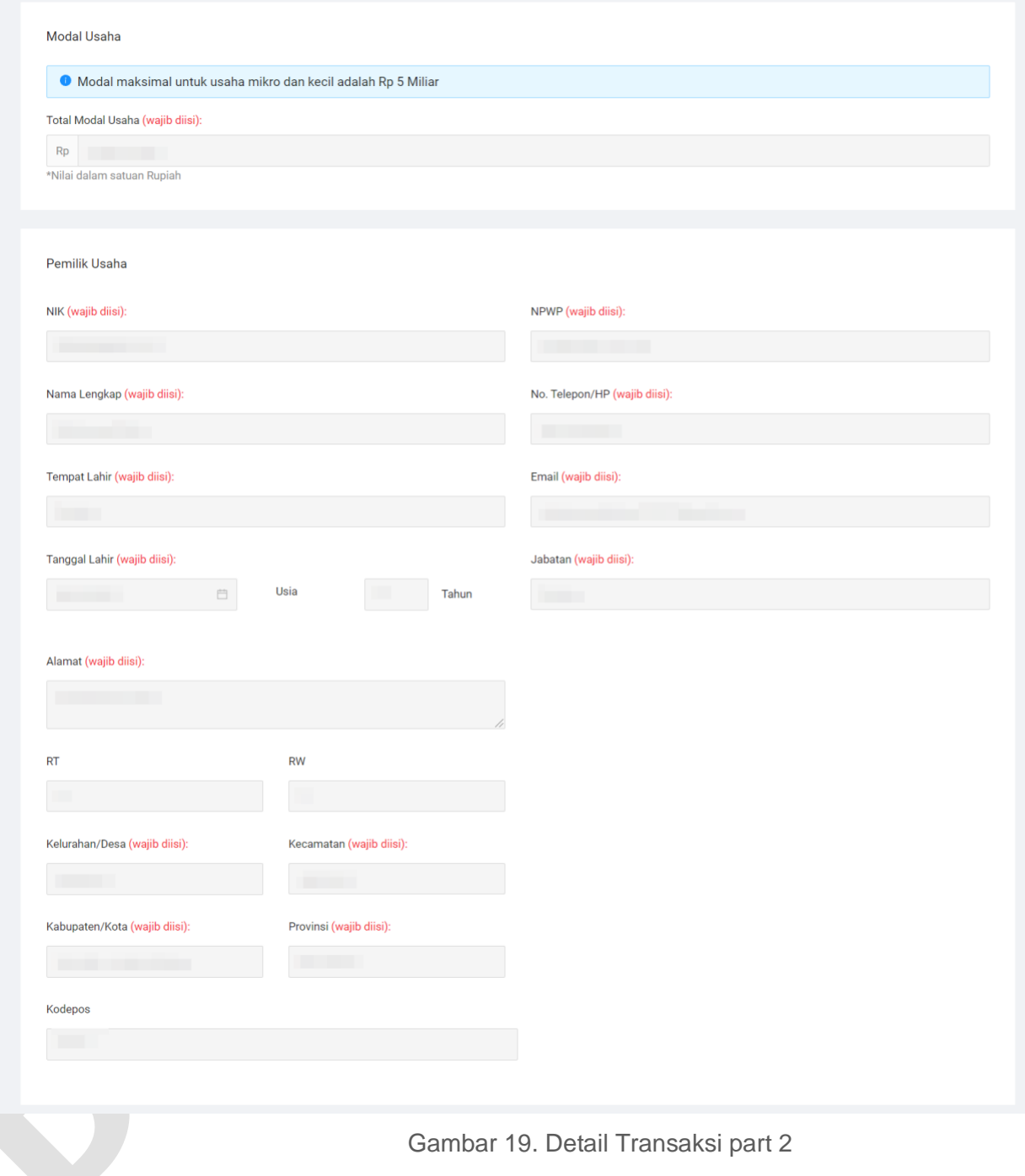

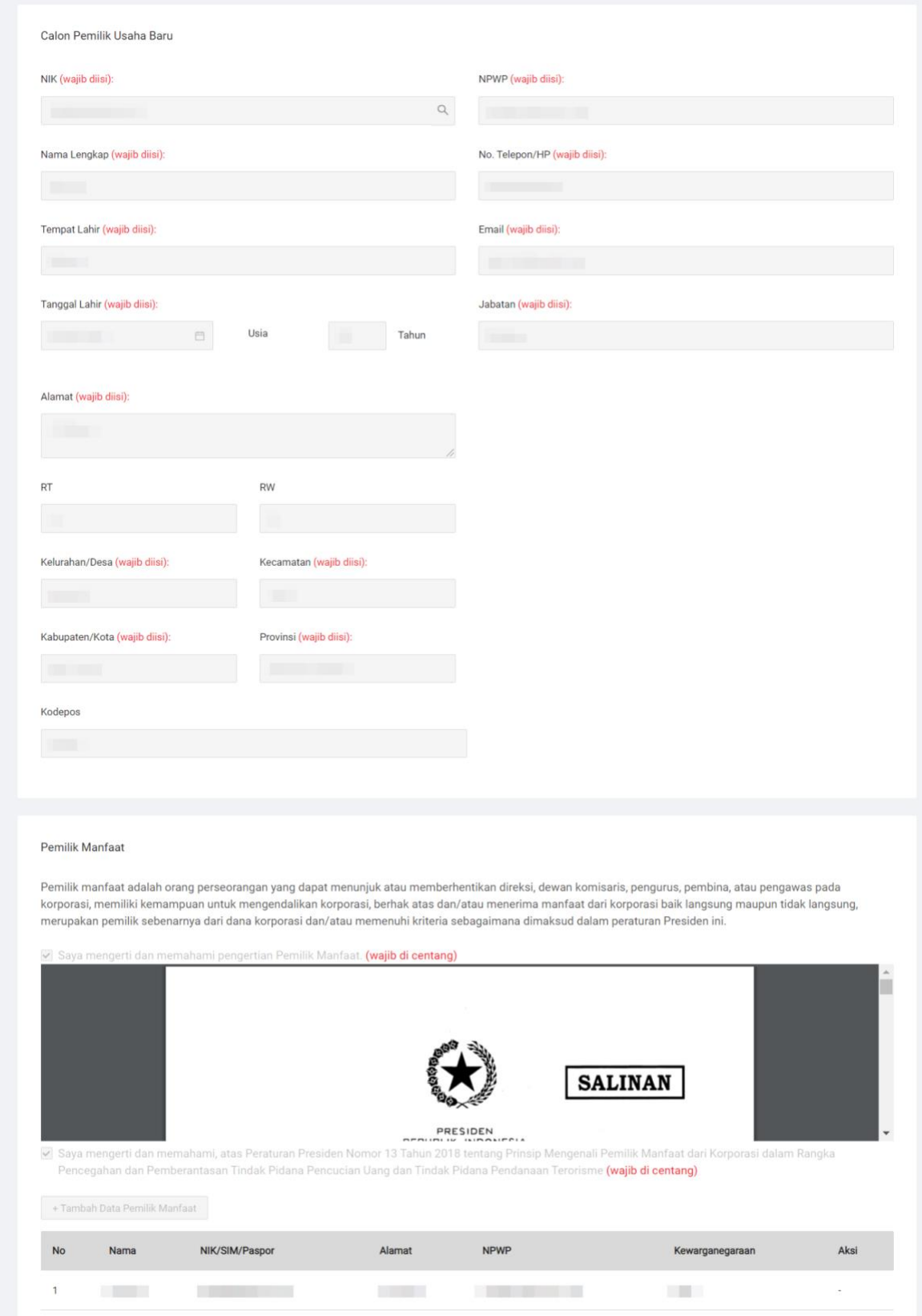

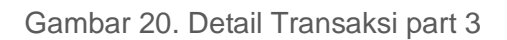

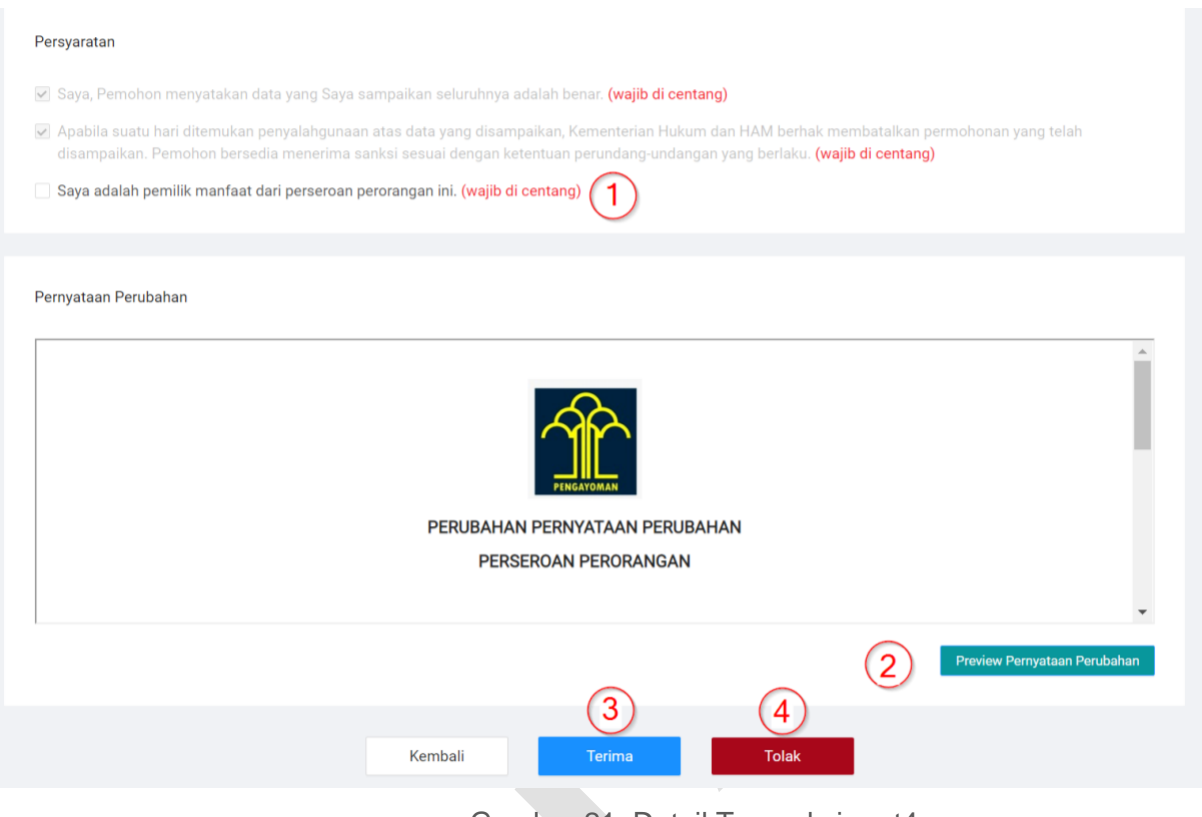

Gambar 21. Detail Transaksi part4

Keterangan:

- **1.** Pernyataan ke-1 Wajib di Centang.
- **2.** Klik Tombol "*Preview* Pernyataan Perubahan" untuk melihat Pratinjau Surat Pernyataan Perubahan Perseroan Perorangan anda.
- **3.** Klik Tombol "Terima" untuk menerima Peralihan Perseroan Perorangan.
- **4.** Klik Tombol "Tolak" untuk menolak Peralihan Perseroan Perorangan.

D. Jika anda Klik Terima, akan muncul Pop Up konfirmasi, kemudian klik Tombol "Ya, Saya Yakin" seperti gambar berikut:

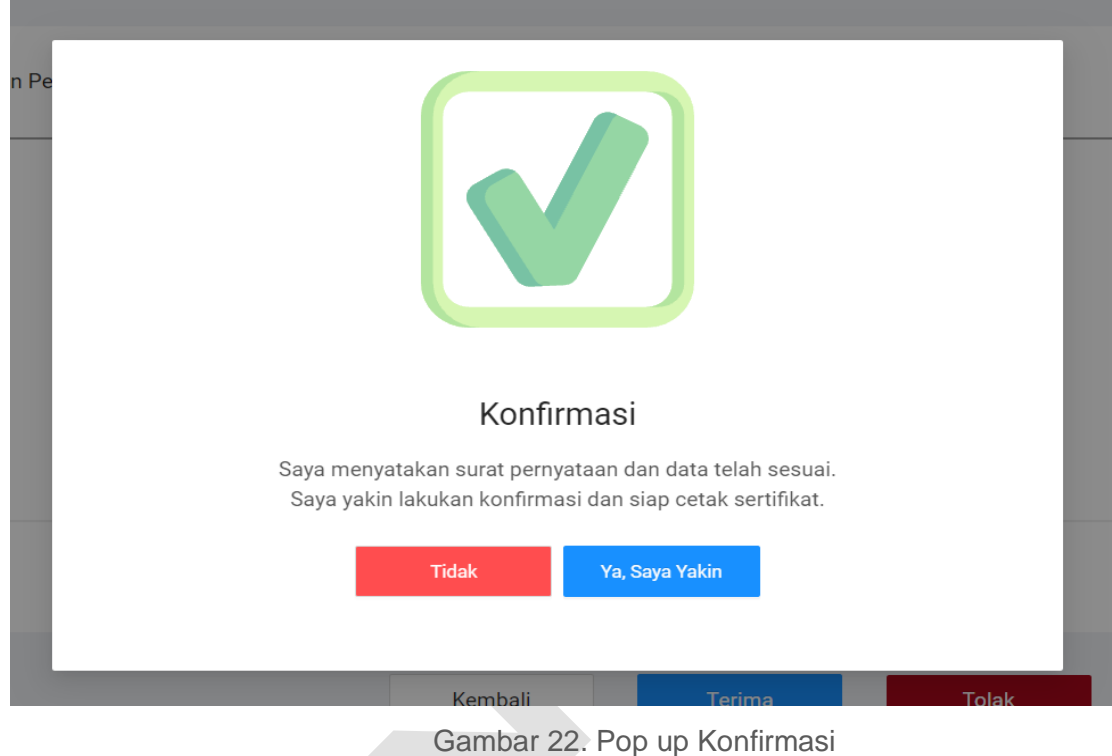

E. Setelah Melakukan Konfirmasi silahkan Klik tombol seperti gambar berikut:

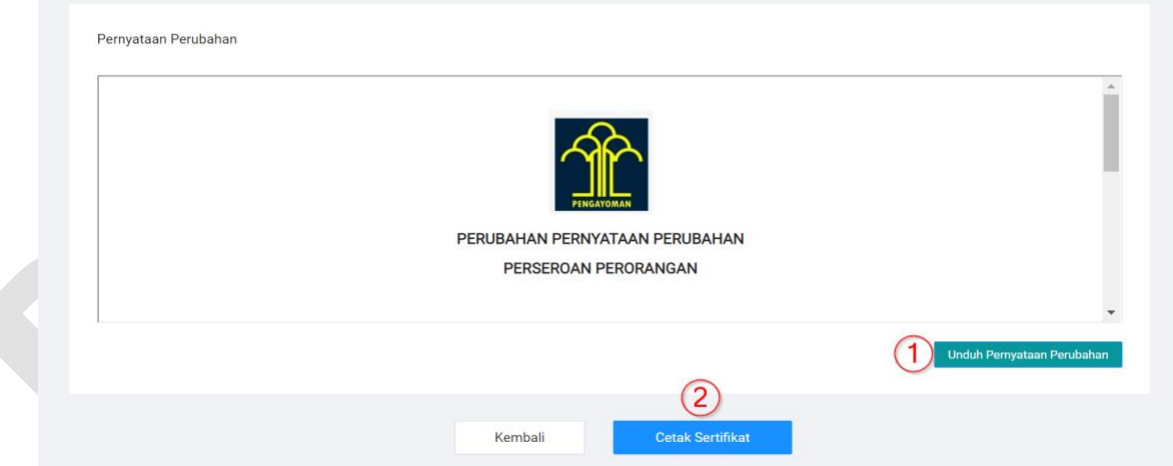

\_\_\_\_\_\_\_\_\_\_\_\_\_\_\_\_\_\_\_\_\_\_\_\_\_\_\_\_\_\_\_\_\_\_\_\_\_\_\_\_\_\_\_\_\_\_\_\_\_\_\_\_\_\_\_\_\_\_\_\_\_\_\_\_\_\_\_\_\_\_\_\_\_\_\_\_\_

Gambar 23. Unduh Surat pernyataan dan Unduh Sertifikat

- 1. Unduh Surat Pernyataan Pembubaran.
- 2. Cetak Sertifikat.

#### F. Berikut Contoh gambar surat pernyataan perubahan:

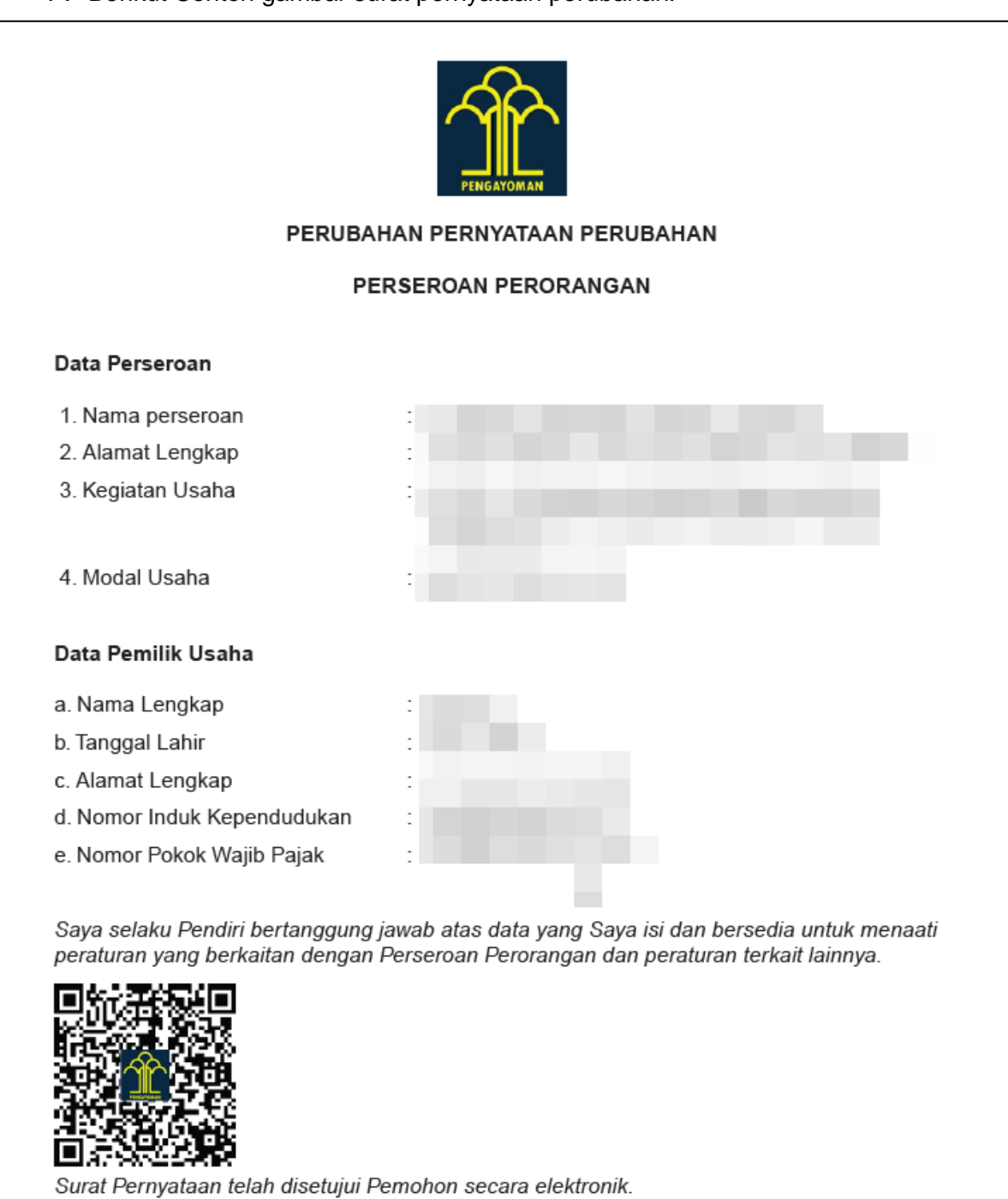

#### Gambar 23. Contoh Surat pernyataan

#### G. Berikut Contoh Sertifikat:

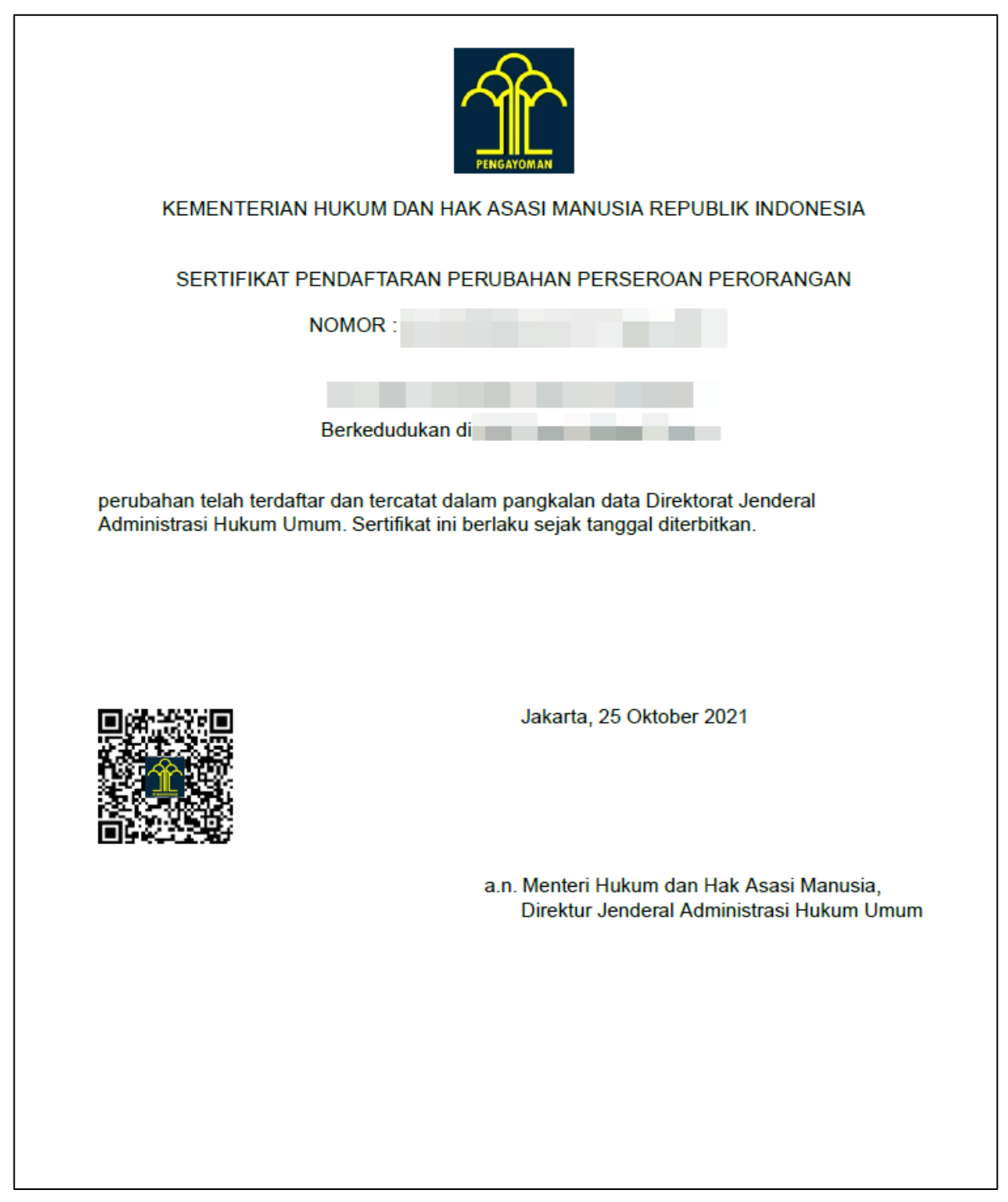

Gambar 24. Contoh Sertifikat